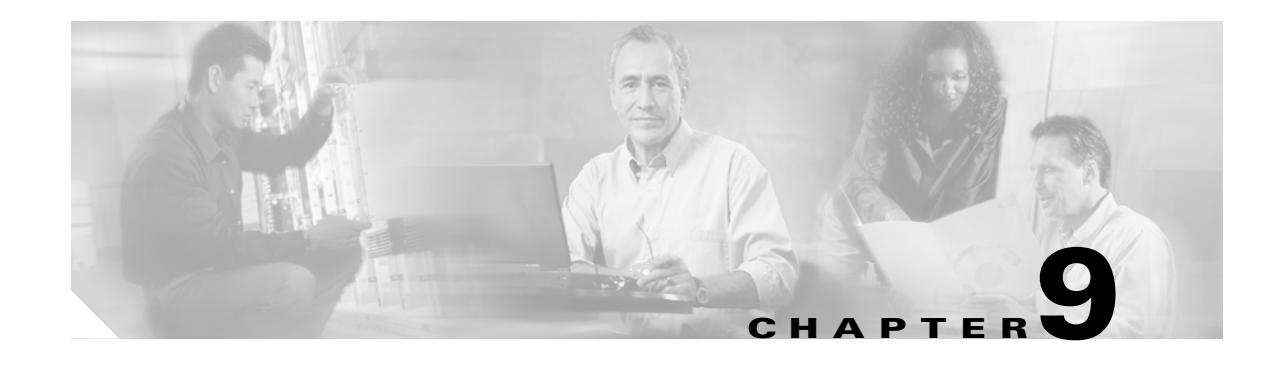

# **Manage Alarms**

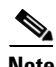

**Note** The terms "Unidirectional Path Switched Ring" and "UPSR" may appear in Cisco literature. These terms do not refer to using Cisco ONS 15xxx products in a unidirectional path switched ring configuration. Rather, these terms, as well as "Path Protected Mesh Network" and "PPMN," refer generally to Cisco's path protection feature, which may be used in any topological network configuration. Cisco does not recommend using its path protection feature in any particular topological network configuration.

This chapter contains the procedures for viewing and managing the alarms and conditions on a Cisco ONS 15454.

Cisco Transport Controller (CTC) detects and reports alarms generated by the Cisco ONS 15454 and the Optical Networking System (ONS) network. You can use CTC to monitor and manage alarms at card, node, or network level. You can also view alarm counts on the LCD front panel.

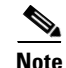

**Note** Unless otherwise specified, "ONS 15454" refers to both ANSI and ETSI shelf assemblies.

# **Before You Begin**

This section lists the chapter procedures (NTPs). Turn to a procedure for applicable tasks (DLPs).

- **1.** [NTP-G63 Document Existing Provisioning, page 9-2—](#page-1-0)Complete this procedure as needed to print or export node data.
- **2.** [NTP-G64 View Alarms, History, Events, and Conditions, page 9-6—](#page-5-0)Complete this procedure as needed to see alarms and conditions occurring on the node and a complete history of alarm and condition messages.
- **3.** [NTP-G65 Delete Cleared Alarms from Display, page 9-14—](#page-13-0)Complete this procedure as needed to delete cleared alarm information.
- **4.** [NTP-G66 View Alarm-Affected Circuits, page 9-15](#page-14-0)—Complete this procedure as needed to find circuits that are affected by a particular alarm or condition.
- **5.** [NTP-G67 View Alarm Counts on the LCD for a Node, Slot, or Port, page 9-16](#page-15-0)—Complete this procedure as needed to see a statistical count of alarms that have occurred for a slot or port.
- **6.** [NTP-G68 Create, Download, and Assign Alarm Severity Profiles, page 9-17—](#page-16-0)Complete this procedure as needed to change the default severity for certain alarms, to assign the new severities to a port, card, or node, and to delete alarm profiles.
- **7.** [NTP-G69 Enable, Modify, or Disable Alarm Severity Filtering, page 9-26](#page-25-0)—Complete this procedure as needed to enable, disable, or modify alarm severity filtering in the Conditions, Alarms, or History screens at the node or network level.
- **8.** [NTP-G70 Suppress Alarms or Discontinue Alarm Suppression, page 9-30—](#page-29-0)Complete this procedure as needed to suppress reported alarms at the port, card, or node level and to disable the suppress command to resume normal alarm reporting.
- **9.** [NTP-G72 Provision External Alarms and Controls on the Alarm Interface Controller-International](#page-32-0)  [Card, page 9-33—](#page-32-0)Complete this procedure as needed to provision external alarms and controls on the Alarm Interface Controller–International (AIC-I) card.

# <span id="page-1-0"></span>**NTP-G63 Document Existing Provisioning**

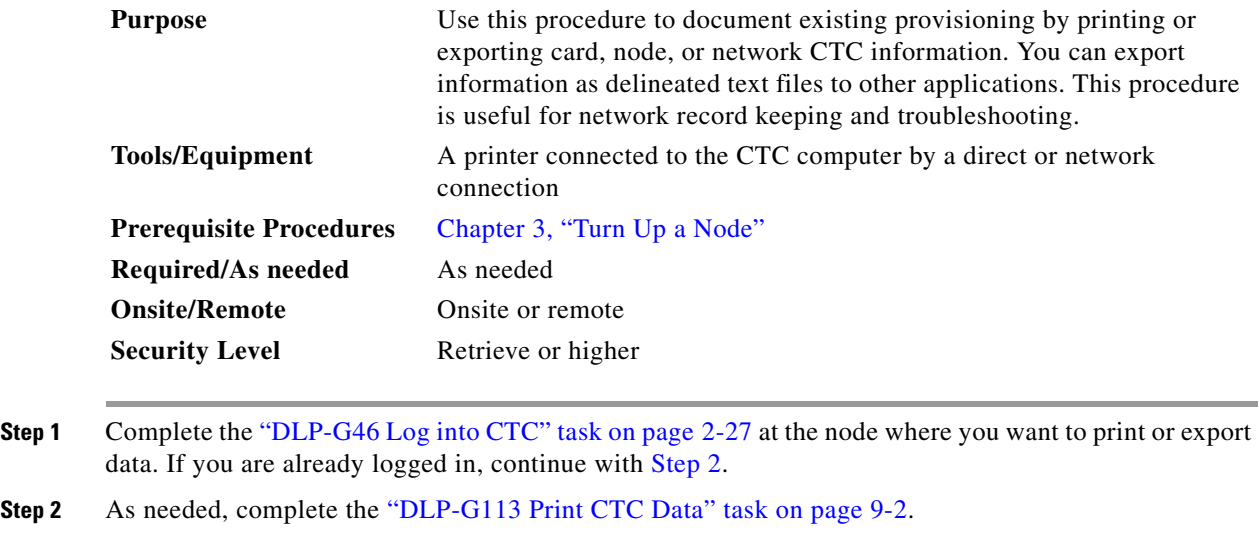

<span id="page-1-1"></span>**Step 3** As needed, complete the ["DLP-G114 Export CTC Data" task on page 9-4](#page-3-0).

**Stop. You have completed this procedure.**

# <span id="page-1-2"></span>**DLP-G113 Print CTC Data**

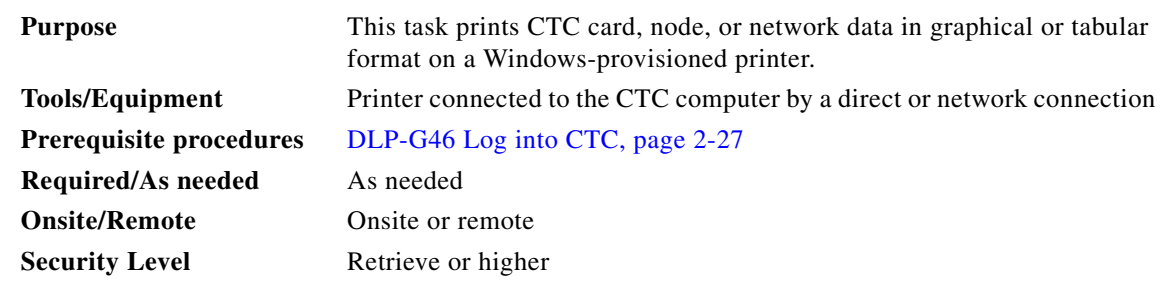

**Step 1** Click the tab (and subtab, if present) containing the information you want to print. For example, click the **Alarms** tab to print Alarms window data.

The print operation is available for all network, node, and card view windows.

**Step 2** From the **File** menu choose **Print**. The Print dialog box appears ([Figure 9-1](#page-2-0)).

### <span id="page-2-0"></span>*Figure 9-1 Selecting CTC Data For Print*

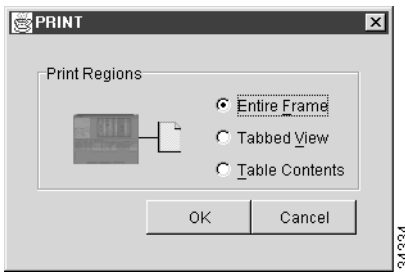

**Step 3** In the Print dialog box, click a printing option:

- **•** Entire Frame—Prints the entire CTC window including the graphical view of the card, node, or network. This option is available for all windows.
- **•** Tabbed View—Prints the lower half of the CTC window containing tabs and data. The printout includes the selected tab (on top) and the data shown in the tab window. For example, if you print the History window Tabbed View, you print only history items appearing in the window. This option is available for all windows.
- **•** Table Contents—Prints CTC data in table format without graphical representations of shelves, cards, or tabs. This option applies to all windows except:
	- **–** N ode view (single-shelf mode) or multishelf view (multishelf mode) Provisioning > General > General, Multishelf Config, and Power Monitor windows
	- **–** Node view (single-shelf mode) or multishelf view (multishelf mode) Provisioning > Network > General window
	- **–** Node view (single-shelf mode) or multishelf view (multishelf mode) Provisioning > Security > Policy, Access, Data Comm, and Legal Disclaimer windows
	- **–** Node view (single-shelf mode) or multishelf view (multishelf mode) Provisioning > SNMP window
	- **–** Node view (single-shelf mode) or shelf view (multishelf mode) Provisioning > Timing window > General and BITS Facilities windows
	- **–** Node view (single-shelf mode) or multishelf view (multishelf mode) Provisioning > OSI > Main Setup window
	- **–** Node view (single-shelf mode) or multishelf view (multishelf mode) Provisioning > OSI > TARP > Config window
	- **–** Node view (single-shelf mode) or multishelf view (multishelf mode) Provisioning > Comm Channels > LMP > General window
	- **–** Node view (single-shelf mode) or multishelf view (multishelf mode) Provisioning > WDM-ANS > Node Setup window
	- **–** Node view (single-shelf mode) or shelf view (multishelf mode) Maintenance > Overhead XConnect window
	- **–** Node view (single-shelf mode) or multishelf view (multishelf mode) Maintenance > Database window
- **–** Node view (single-shelf mode), multishelf view (multishelf mode), or shelf view (multishelf mode) Maintenance > Diagnostic window
- **–** Node view (single-shelf mode) or shelf view (multishelf mode) Maintenance > Protection window
- **–** Node view (single-shelf mode) or shelf view (multishelf mode) Maintenance > Timing > Source window
- **–** Node view (single-shelf mode) or shelf view (multishelf mode) Maintenance > DWDM > ROADM Power Monitoring window

The Table Contents option prints all the data contained in a table and the table column headings. For example, if you print the History window Table Contents view, you print all data included in the table whether or not items appear in the window.

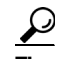

**Tip** When you print using the Tabbed View option, it can be difficult to distinguish whether the printout applies to the network, node, or card view. To determine the view, compare the tabs on the printout. The network, node, and card views are identical except that network view does not contain an Inventory tab or Performance tab.

#### **Step 4** Click **OK**.

- **Step 5** In the Windows Print dialog box, click a printer and click **OK**.
- **Step 6** Repeat this task for each window that you want to print.
- **Step 7** Return to your originating procedure (NTP).

### <span id="page-3-0"></span>**DLP-G114 Export CTC Data**

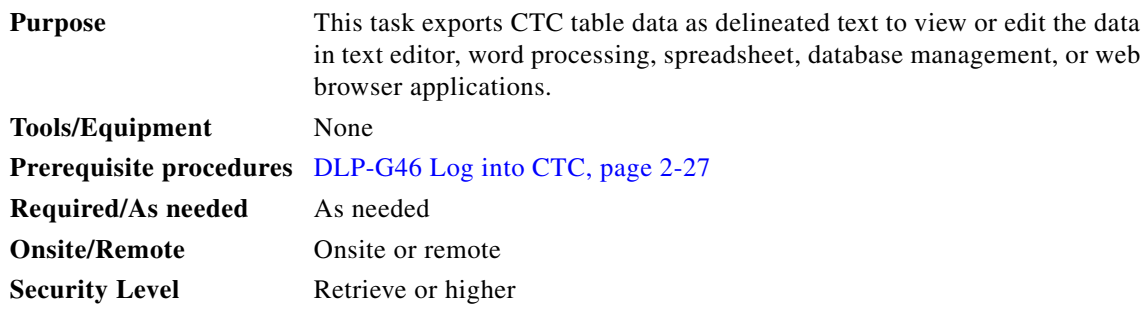

**Step 1** Click the tab containing the information you want to export (for example, the Alarms tab or the Circuits tab).

- **Step 2** If you want to export detailed circuit information, complete the following:
	- **a.** In the Circuits window, choose a circuit and click **Edit** to open it in the Edit Circuits window.
	- **b.** In the Edit Circuits window, choose the desired tab: Drops, path protection/SNCP Selectors, path protection/SNCP Switch Counts, State, or Merge.

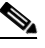

**Note** Depending upon your configuration, you may or may not see all of the above tabs when you click Edit.

**Step 3** Choose **Export** from the File menu. The Export dialog box appears ([Figure 9-2\)](#page-4-0).

#### <span id="page-4-0"></span>*Figure 9-2 Selecting CTC Data For Export*

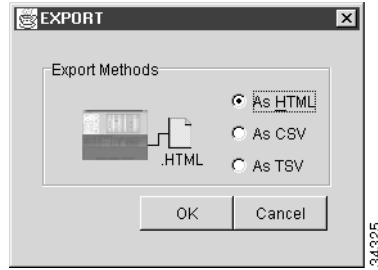

- **Step 4** In the Export dialog box, click a data format:
	- **•** As HTML—Saves data as a simple HTML table file without graphics. The file must be viewed or edited with applications such as Netscape Navigator, Microsoft Internet Explorer, or other applications capable of opening HTML files.
	- **•** As CSV—Saves the CTC table as comma-separated values (CSV). This option does not apply to the Node view (single-shelf mode) or shelf view (multishelf mode) Maintenance > Timing > Report window.
	- **•** As TSV—Saves the CTC table as tab-separated values (TSV).
- **Step 5** If you want to open a file in a text editor or word processor application, procedures will vary. Typically, you can use the File > Open command to view the CTC data, or you can double-click the file name and choose an application such as Notepad.

Text editor and word processor applications format the data exactly as it is exported, including comma or tab separators. All applications that open the data files allow you to format the data.

**Step 6** If you want to open the file in spreadsheet and database management applications, procedures will vary. Typically, you need to open the application and choose File > Import, then choose a delimited file to format the data in cells.

Spreadsheet and database management programs also allow you to manage the exported data.

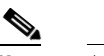

**Note** An exported file cannot be opened in CTC.

The export operation applies to all tabular data except:

- Node view (single-shelf mode) or multishelf view (multishelf mode) Provisioning > General > General, Multishelf Config, and Power Monitor windows
- Node view (single-shelf mode) or multishelf view (multishelf mode) Provisioning > Network > General window
- Node view (single-shelf mode) or multishelf view (multishelf mode) Provisioning > Security > Policy, Access, Data Comm, and Legal Disclaimer windows
- **•** Provisioning > SNMP window
- Node view (single-shelf mode) or shelf view (multishelf mode) Provisioning > Timing > General and BITS Facilities windows
- **•** Node view (single-shelf mode) or multishelf view (multishelf mode) Provisioning > OSI > Main Setup window
- Node view (single-shelf mode) or multishelf view (multishelf mode) Provisioning > OSI > TARP > Config window
- Node view (single-shelf mode) or multishelf view (multishelf mode) Provisioning > WDM-ANS > Node Setup window
- Node view (single-shelf mode) or multishelf view (multishelf mode) Provisioning > Comm Channels > LMP > General window
- Node view (single-shelf mode) or shelf view (multishelf mode) Maintenance > Overhead XConnect window
- Node view (single-shelf mode) or multishelf view (multishelf mode) Maintenance > Database window
- Node view (single-shelf mode), multishelf view (multishelf mode), or shelf view (multishelf mode) Maintenance > Diagnostic window
- Node view (single-shelf mode) or shelf view (multishelf mode) Maintenance > Protection window
- Node view (single-shelf mode) or shelf view (multishelf mode) Maintenance > Timing > Source windows
- Node view (single-shelf mode) or multishelf view (multishelf mode) Maintenance > DWDM > ROADM Power Monitoring window [ETSI only]
- **Step 7** Click **OK**.
- **Step 8** In the Save dialog box, enter a name in the File name field using one of the following formats:
	- **•** *filename*.html for HTML files
	- **•** *filename*.csv for CSV files
	- **•** *filename*.tsv for TSV files
- **Step 9** Navigate to a directory where you want to store the file.
- **Step 10** Click **Save**.
- **Step 11** Repeat the task for each window that you want to export.
- **Step 12** Return to your originating procedure (NTP).

# <span id="page-5-0"></span>**NTP-G64 View Alarms, History, Events, and Conditions**

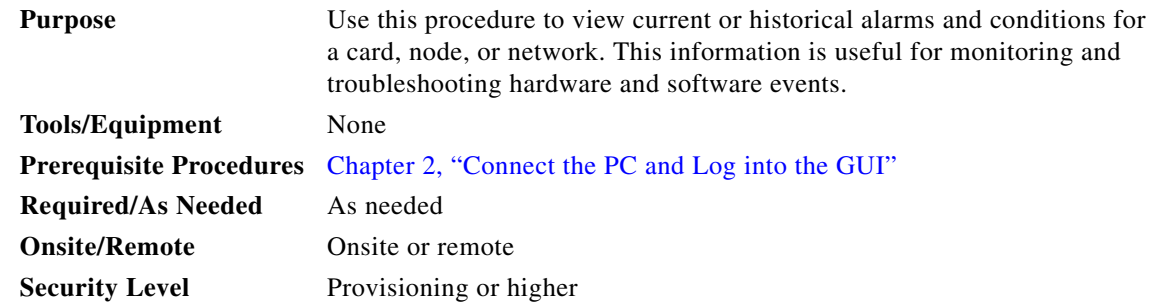

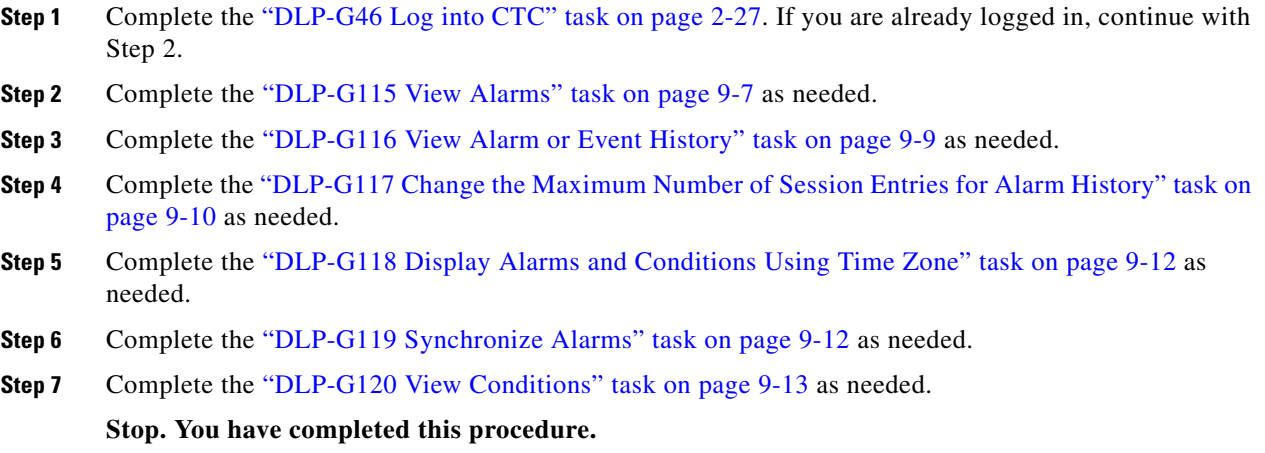

# <span id="page-6-0"></span>**DLP-G115 View Alarms**

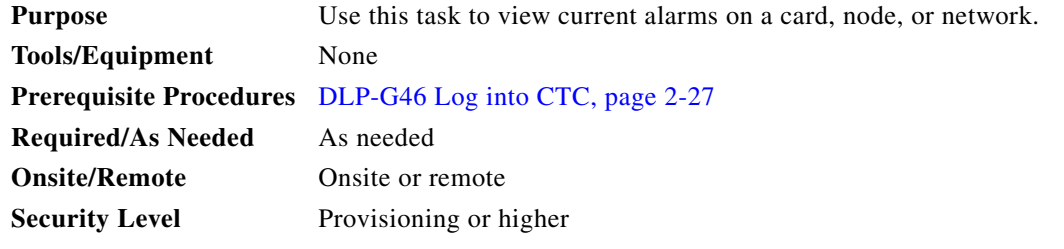

<span id="page-6-1"></span>**Step 1** In card, node, or network view, click the **Alarms** tab to view the alarms for that card, node, or network. [Table 9-1](#page-6-1) describes the columns in the Alarms window.

*Table 9-1 Alarm Column Descriptions*

| <b>Column</b> | <b>Information Recorded</b>                                                                                                    |  |
|---------------|----------------------------------------------------------------------------------------------------|--|
| Num           | Sequence number of the original alarm.                                                                                                    |  |
| Ref           | Reference number of the original alarm.                                                                                                    |  |
| <b>New</b>    | Indicates a new alarm; to change this status, click either the Synchronize button or<br>the Delete Cleared Alarms button.                                          |  |
| Date          | Date and time of the alarm.                                                                                                    |  |
| Node          | (Network view only) The name of the node where the alarm occurred.                                                                                                 |  |
| Shelf         | (Multishelf mode, multishelf view only) The number of the shelf where the alarm<br>occurred.                                                                       |  |
| Object        | TL1 access identifier (AID) for the alarmed object; for an STSmon or VTmon, this is<br>the monitored synchronous transport signal (STS) or Virtual Tributary (VT). |  |
| Eqpt Type     | If an alarm is raised on a card, the card type in this slot.                                                                                                    |  |
| Slot          | If an alarm is raised on a card, the slot where the alarm occurred (appears only in<br>network and node view (single-shelf mode) or shelf view (multishelf view).  |  |

**The Second** 

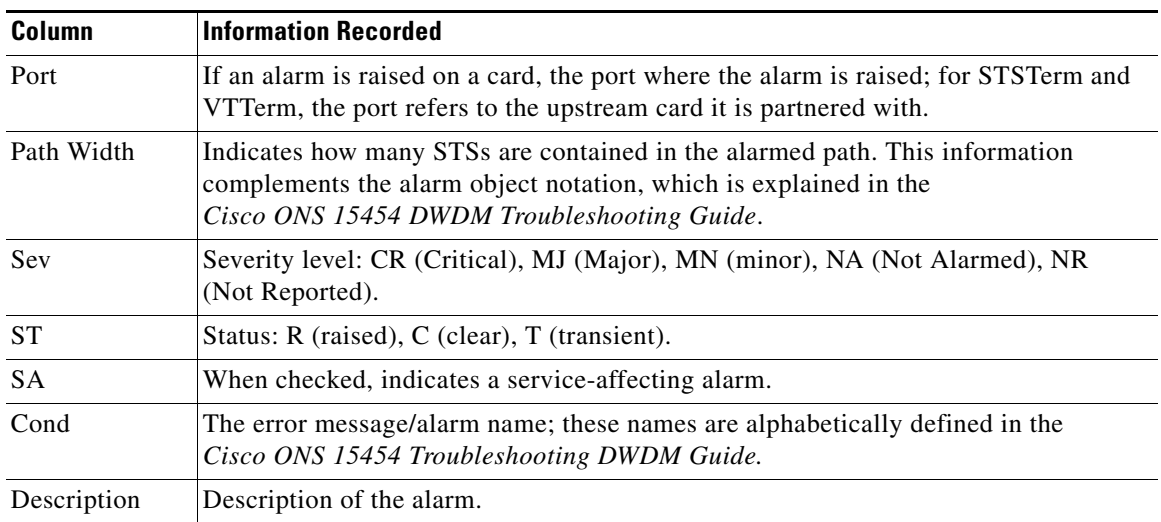

#### *Table 9-1 Alarm Column Descriptions (continued)*

[Table 9-2](#page-7-0) lists the color codes for alarm and condition severities.

<span id="page-7-0"></span>*Table 9-2 Color Codes for Alarms and Condition Severities*

| Color          | <b>Description</b>                 |
|----------------|------------------------------------|
| Red            | Raised Critical (CR) alarm         |
| Orange         | Raised Major (MJ) alarm            |
| Yellow         | Raised Minor (MN) alarm            |
| Magenta (pink) | Raised Not Alarmed (NA) condition  |
| Blue           | Raised Not Reported (NR) condition |
| White          | Cleared $(C)$ alarm or condition   |

**Step 2** If alarms are present, refer to the *Cisco ONS 15454 DWDM Troubleshooting Guide* for information and troubleshooting procedures.

**Step 3** Return to your originating procedure (NTP).

### <span id="page-8-0"></span>**DLP-G116 View Alarm or Event History**

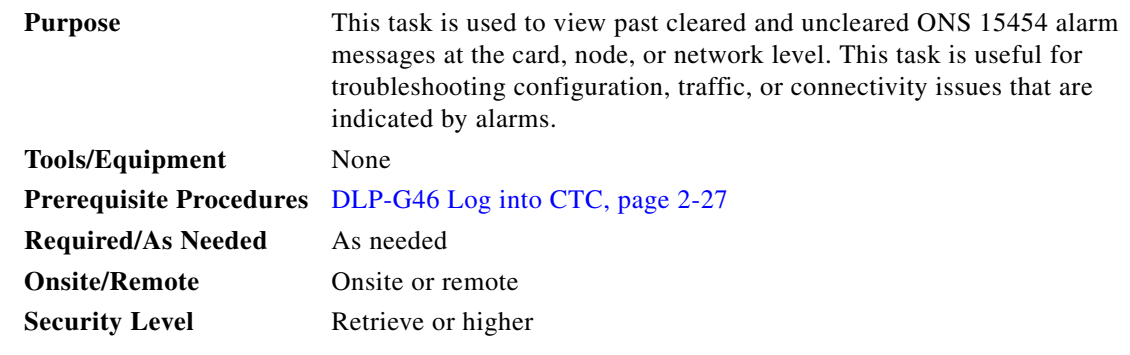

- **Step 1** Decide whether you want to view the alarm message history at the Network, node (single-shelf mode), multishelf (multishelf mode), shelf (multishelf mode), or card level.
- **Step 2** To view alarm history for a single-shelf node:
	- **a.** In node view, click the **History > Session** tabs to view the alarms and conditions (events) raised during the current session.
	- **b.** Click the **History > Shelf** tabs.

If you check the **Alarms** check box, the node alarm history appears. If you check the **Events** check box, the node Not Alarmed and transient event history appears. If you check both check boxes, you will retrieve node history for alarms and events.

**c.** Click **Retrieve** to view all available messages for the History > Shelf tab.

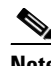

**Note** Alarms can be unreported when they are filtered out of the display using the Filter button in either tab. See the ["DLP-G126 Enable Alarm Filtering" task on page 9-26](#page-25-1) for information.

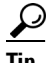

**Tip** Double-click an alarm in the alarm table or an event (condition) message in the history table to display the view that corresponds to the alarm message. For example, double-clicking a card alarm takes you to card view. In network view, double-clicking a node alarm takes you to node view.

- **Step 3** To view alarm history for a multishelf node:
	- **a.** In multishelf view, click the **History > Session** tabs to view the alarms and conditions (events) raised during the current session for the multishelf.
	- **b.** Click the **History > Node** tabs.

If you check the **Alarms** check box, the multishelf alarm history appears. If you check the **Events** check box, the multishelf Not Alarmed and transient event history appears. If you check both check boxes, you will retrieve the multishelf history for alarms and events.

- **c.** Click **Retrieve** to view all available messages for the History > Node tab.
- **Step 4** To view node alarm history for a shelf within a multishelf:
	- **a.** In shelf view, click the **History > Session** tabs to view the alarms and conditions (events) raised during the current session for the shelf.

**b.** Click the **History > Shelf** tabs.

If you check the **Alarms** check box, the shelf alarm history appears. If you check the **Events** check box, the shelf Not Alarmed and transient event history appears. If you check both check boxes, you will retrieve the shelf node history for alarms and events.

- **c.** Click **Retrieve** to view all available messages for the History > Shelf tab.
- **Step 5** To view network alarm history:
	- **a.** From the View menu, choose **Go to Network View**.
	- **b.** Click the **History** tab.

Alarms and conditions (events) raised during the current session appear.

- <span id="page-9-1"></span>**Step 6** To view card alarm history:
	- **a.** From the View menu, choose **Go to Home View**.
	- **b.** If the node is a multishelf, double-click the shelf containing the card you want to view. If it is a single shelf, continue with Step [c](#page-9-1).
	- **c.** Double-click a card on the shelf graphic to open the card-level view. TCC2/TCC2P cards do not have a card view.
	- **d.** Click the **History > Session** tab to view the alarm messages raised during the current session.
	- **e.** Click the **History > Card** tab to retrieve all available alarm messages for the card and click **Retrieve**.

If you check the **Alarms** check box, the node alarm history appears. If you check the **Events** check box, the Not Alarmed and transient event history appears. If you check both boxes, node history for both alarms and events appears.

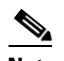

**Note** The ONS 15454 can store up to 640 critical alarm messages, 640 major alarm messages, 640 minor alarm messages, and 640 condition messages. When any of these limits is reached, the ONS 15454 discards the oldest events in that category.

Raised and cleared alarm messages (and events, if selected) appear.

**Step 7** Return to your originating procedure (NTP).

### <span id="page-9-0"></span>**DLP-G117 Change the Maximum Number of Session Entries for Alarm History**

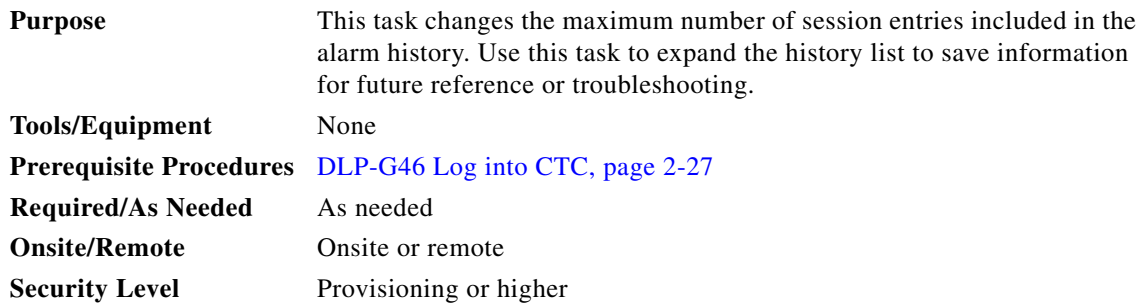

 $\mathbf{I}$ 

**Step 1** From the CTC Edit menu, choose **Preferences**. The CTC Preferences dialog box appears [\(Figure 9-3](#page-10-0)).

<span id="page-10-0"></span>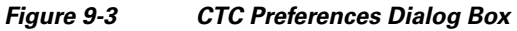

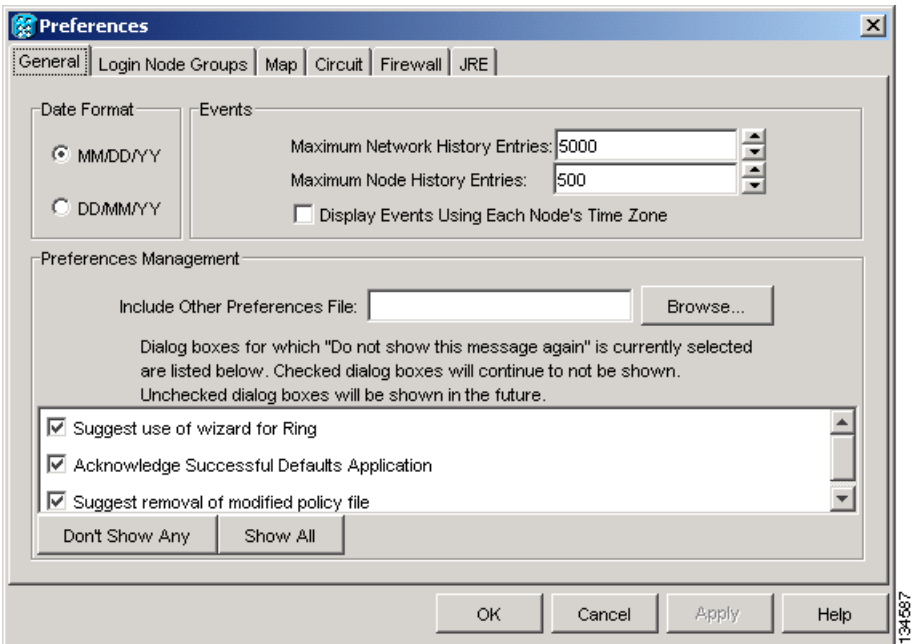

- **Step 2** Click the up or down arrow buttons next to the Maximum History Entries field to change the entry.
- **Step 3** Click **Apply** and **OK**.

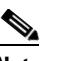

**Note** Setting the Maximum History Entries value to the high end of the range uses more CTC memory and could impair CTC performance.

### $\mathscr{P}$

**Note** This task changes the maximum history entries recorded for CTC sessions. It does not affect the maximum number of history entries viewable for a network, node, or card.

**Step 4** Return to your originating procedure (NTP).

## <span id="page-11-0"></span>**DLP-G118 Display Alarms and Conditions Using Time Zone**

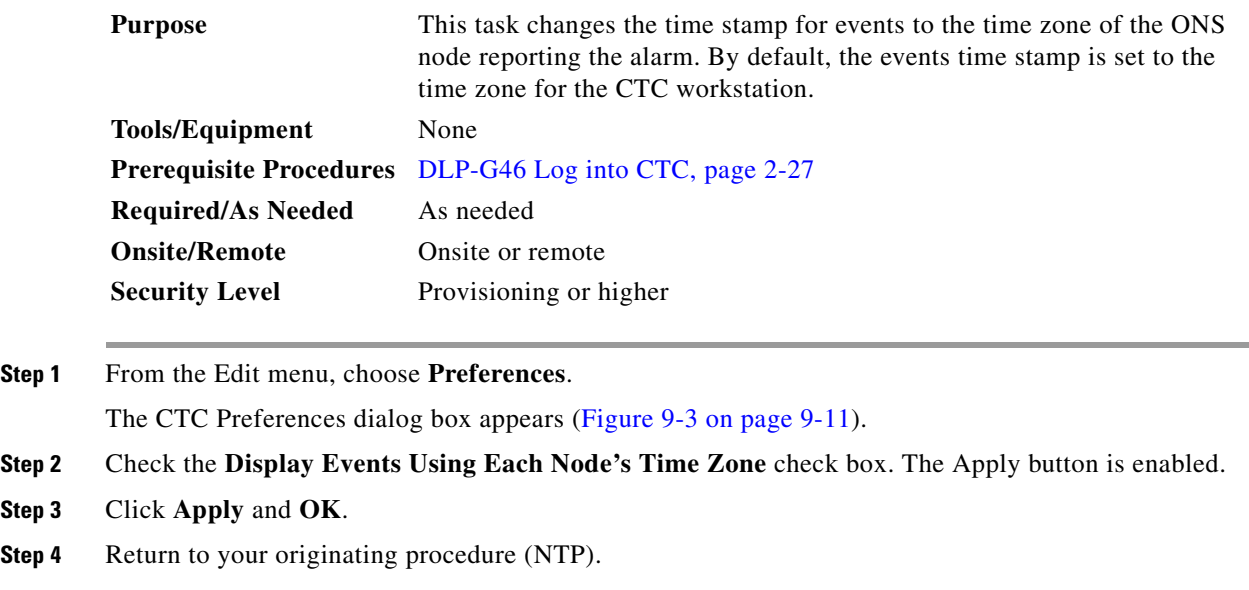

## <span id="page-11-1"></span>**DLP-G119 Synchronize Alarms**

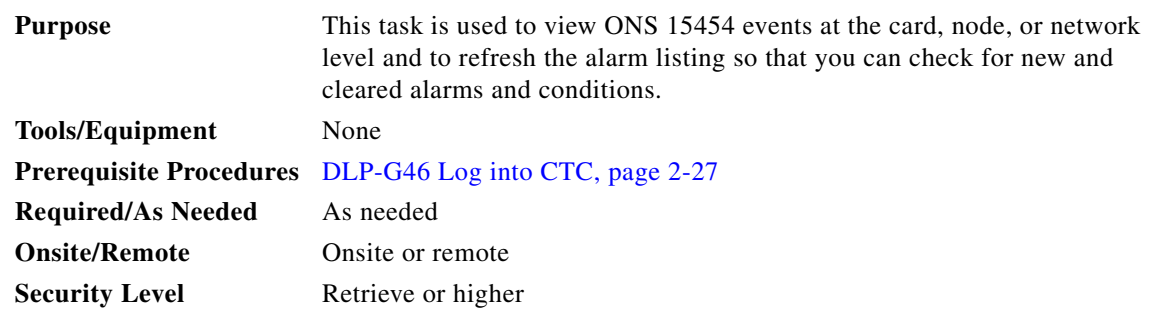

**Step 1** At card, node, or network view, click the **Alarms** tab.

#### **Step 2** Click **Synchronize**.

This button causes CTC to retrieve a current alarm summary for the card, node, or network. This step is optional because CTC updates the Alarms window automatically as raise/clear messages arrive from the node.

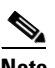

**Note** Alarms that have been raised during the session will have a check mark in the Alarms window New column. When you click Synchronize, the check mark disappears.

**Step 3** Return to your originating procedure (NTP).

### <span id="page-12-0"></span>**DLP-G120 View Conditions**

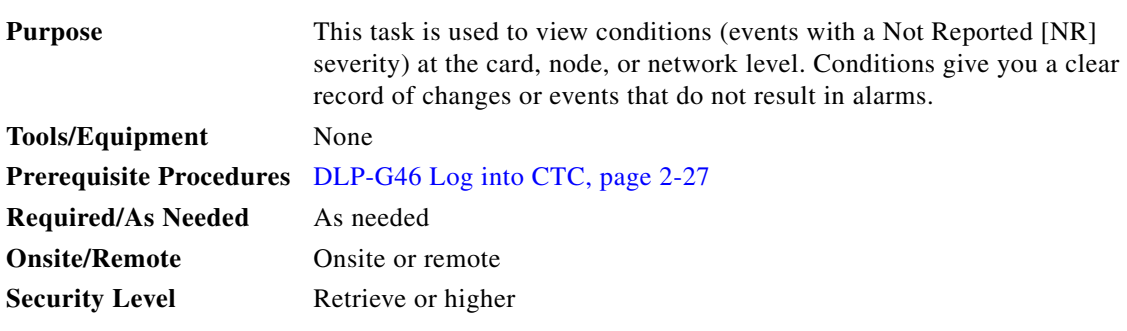

**Step 1** From card, node, or network view, click the **Conditions** tab.

#### **Step 2** Click **Retrieve**.

The Retrieve button requests the current set of fault conditions from the node, card, or network. The window is not updated when events change on the node. You must click Retrieve to see any changes.

Conditions include all fault conditions raised on the node, whether or not they are reported.

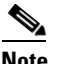

**Note** Alarms can be unreported if they are filtered out of the display. See the ["DLP-G126 Enable](#page-25-1)  [Alarm Filtering" task on page 9-26](#page-25-1) for information.

Events that are reported as Major (MJ), Minor (MN), or Critical (CR) severities are alarms. Events that are reported as Not Alarmed (NA) are conditions. Conditions that are not reported at all are marked Not Reported (NR) in the Conditions window severity column.

Conditions that have a default severity of Critical (CR), Major (MJ), Minor (MN), or Not Alarmed (NA) but are not reported due to exclusion or suppression are shown as NR in the Conditions window.

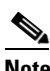

**Note** For more information about alarm suppression, see the ["DLP-G129 Suppress Alarm Reporting"](#page-29-1)  [task on page 9-30.](#page-29-1)

Current conditions are shown with the severity chosen in the alarm profile, if used. For more information about alarm profiles, see the ["NTP-G68 Create, Download, and Assign Alarm Severity Profiles"](#page-16-0)  [procedure on page 9-17](#page-16-0).

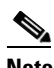

**Note** When a port is placed in the Out-of-Service and Management, Maintenance (OOS-MA,MT) (ANSI) or Locked-enabled, maintenance (ETSI) service state, it raises an Alarms Suppressed for Maintenance (AS-MT) condition. For information about alarm and condition troubleshooting, refer to the *Cisco ONS 15454 DWDM Troubleshooting Guide*.

**Step 3** If you want to apply exclusion rules, check the **Exclude Same Root Cause** check box at the node or network view, but do not check the Exclude Same Root Cause check box in card view.

An exclusion rule eliminates all lower-level alarms or conditions that originate from the same cause. For example, a fiber break might cause a loss of signal (LOS) alarm, an alarm indication signal (AIS) condition, and a signal fail (SF) condition. If you check the Exclude Same Root Cause check box, only the LOS alarm will appear. According to Telcordia, exclusion rules apply to a query of "all conditions from a node."

**Step 4** Return to your originating procedure (NTP).

# <span id="page-13-0"></span>**NTP-G65 Delete Cleared Alarms from Display**

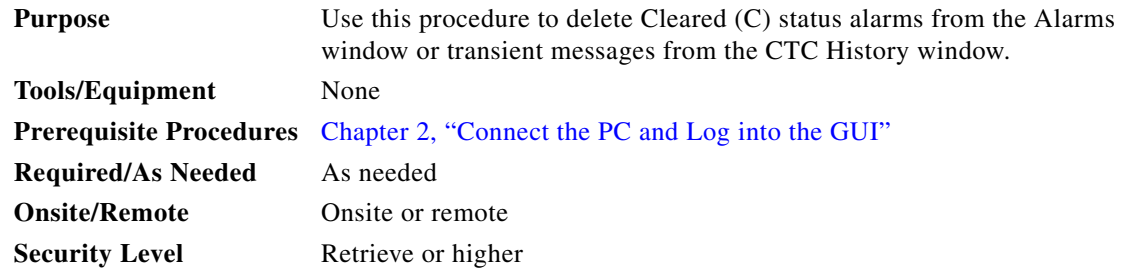

- **Step 1** Complete the "DLP-G46 Log into CTC" task on page 2-27. If you are already logged in, continue with [Step 2](#page-13-1).
- <span id="page-13-1"></span>**Step 2** To delete cleared node-level or multishelf-level alarms:
	- **a.** In node view (single-shelf mode) or multishelf view (multishelf mode), click the **Alarms** tab.
	- **b.** Click **Delete Cleared Alarms**.
		- **–** If the Autodelete Cleared Alarms check box is checked, an alarm disappears from the window when it is cleared.
		- **–** If the Autodelete Cleared Alarms check box is not checked, an alarm remains in the window when it is cleared. The alarm appears white in the window and has a Clear (CL) severity. The alarm can be removed by clicking the **Delete Cleared Alarms** button.

This action removes any cleared ONS 15454 alarms from the Alarms tab. The rows of cleared alarms turn white and have a C in their status (ST) column.

- **Step 3** To delete cleared card-level alarms:
	- **a.** In node view, double-click the card graphic for the card you want to open.
	- **b.** Click the **Alarms** tab and then click **Delete Cleared Alarms**.
		- **–** If the Autodelete Cleared Alarms check box is checked, an alarm disappears from the window when it is cleared.
		- **–** If the Autodelete Cleared Alarms check box is not checked, an alarm remains in the window when it is cleared. The alarm appears white in the window and has a Clear (CL) severity. The alarm can be removed by clicking the **Delete Cleared Alarms** button.
- **Step 4** To delete cleared network-level alarms:
	- **a.** In node view, click **View > Go to Network View**.
	- **b.** Click the **Alarms** tab and then click **Delete Cleared Alarms**.
- **–** If the Autodelete Cleared Alarms check box is checked, an alarm disappears from the window when it is cleared.
- **–** If the Autodelete Cleared Alarms check box is not checked, an alarm remains in the window when it is cleared. The alarm appears white in the window and has a Clear (CL) severity. The alarm can be removed by clicking the **Delete Cleared Alarms** button.
- **Step 5** To remove the transient messages from the History window, click **Delete Cleared Alarms**. Transient messages are single messages, not raise-and-clear pairs (that is, they do not have companion messages stating that they are cleared).

**Stop. You have completed this procedure.**

# <span id="page-14-0"></span>**NTP-G66 View Alarm-Affected Circuits**

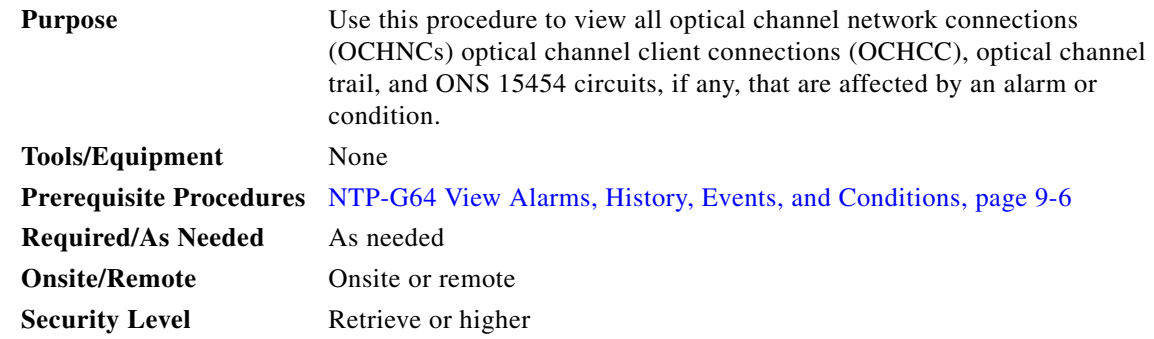

- **Step 1** Complete the "DLP-G46 Log into CTC" task on page 2-27. If you are already logged in, continue with [Step 2](#page-14-1).
- <span id="page-14-1"></span>**Step 2** In network, node, or card view, click the **Alarms** tab or **Conditions** tab and then right-click anywhere in the row of an active alarm or condition.

 $\frac{\mathcal{L}}{\mathcal{L}}$ 

**Note** The node view is the default, but you can also navigate to the Alarms tab in the network view or card view to perform Step 2.

The Select Affected Circuit option appears on the shortcut menu.

**Step 3** Left-click or right-click **Select Affected Circuits**. The **Circuits** window appears with the affected OCHNC, OCHCC, or OCH trail highlighted. **Stop. You have completed this procedure.**

# <span id="page-15-0"></span>**NTP-G67 View Alarm Counts on the LCD for a Node, Slot, or Port**

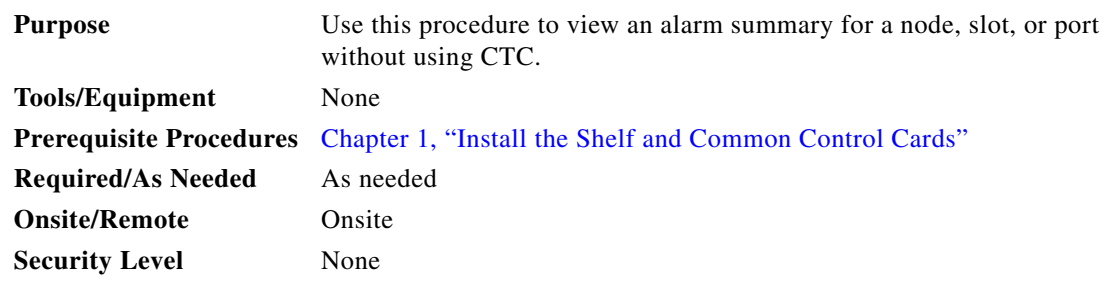

- **Step 1** If you want to view the entire alarm summary for the node, press either the **Slot** button or **Port** button on the LCD panel until "Node" appears on the LCD. You will also see the direction, "Status=Alm Ct." This means that if you press the Status button at this time, as directed in [Step 2,](#page-15-1) you will see an alarm count for the node.
- <span id="page-15-1"></span>**Step 2** Press the **Status** button to see a summary of alarms and severities for the node. You will see a message similar to "Alm Ct: 2: MJ:2 MN:2," meaning that there are two critical alarms, two major alarms, and two minor alarms.
- **Step 3** If you want to see alarm counts for a particular slot, such as the alarms for an OC-3 card in Slot 3, press the **Slot** button until you see "Slot-3" on the LCD. You will see the direction, "Status=Alm Ct Sum."
- **Step 4** Press the **Status** button to see a summary of alarms and severities against the slot. For example, you might see "Slot-3 Alm Sum:0 MJ:1 MN:2." This means that there are no critical alarms, one major alarm, and two minor alarms against the slot.
- **Step 5** If you want to view the alarms against a port on the card, such as Port 3 of the OC-3 card you viewed previously, press the **Port** button until you see "Port-3 Status=Alm Ct."
- **Step 6** Press **Status** to view alarm counts against the port. You will see a message similar to "Slot-3 Port-0 Ct:0 MJ:1 MN:0." This means that there is one major alarm against this port.

[Figure 9-4](#page-15-2) shows the shelf LCD panel.

<span id="page-15-2"></span>*Figure 9-4 Shelf LCD Panel*

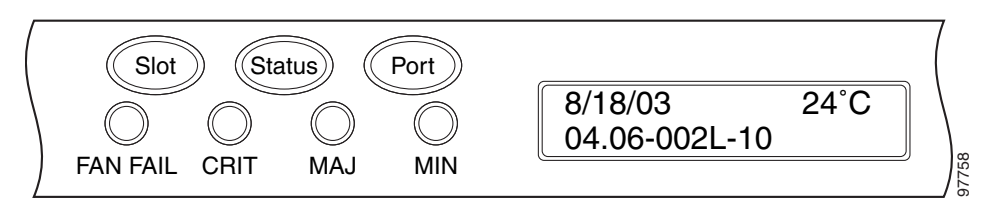

To return to the previous view from the Port screen, continue to press **Port** until the display cycles through all the ports on the slot.

To return to the node menu from the Slot screen, press **Slot** until you cycle through all the slots and see "Node."

If you do not press any buttons, the LCD will return to its default display with the node name. However, if you did not cycle through the options to return to the node status, you will see the slot or port where you last checked status.

**Note** A blank LCD results when the fuse on the alarm interface panel (AIP) board has blown. If this occurs, contact the Cisco Technical Assistance Center (TAC). See the "Obtaining Documentation and Submitting a Service Request" section on page lxvii.

**Stop. You have completed this procedure.**

# <span id="page-16-0"></span>**NTP-G68 Create, Download, and Assign Alarm Severity Profiles**

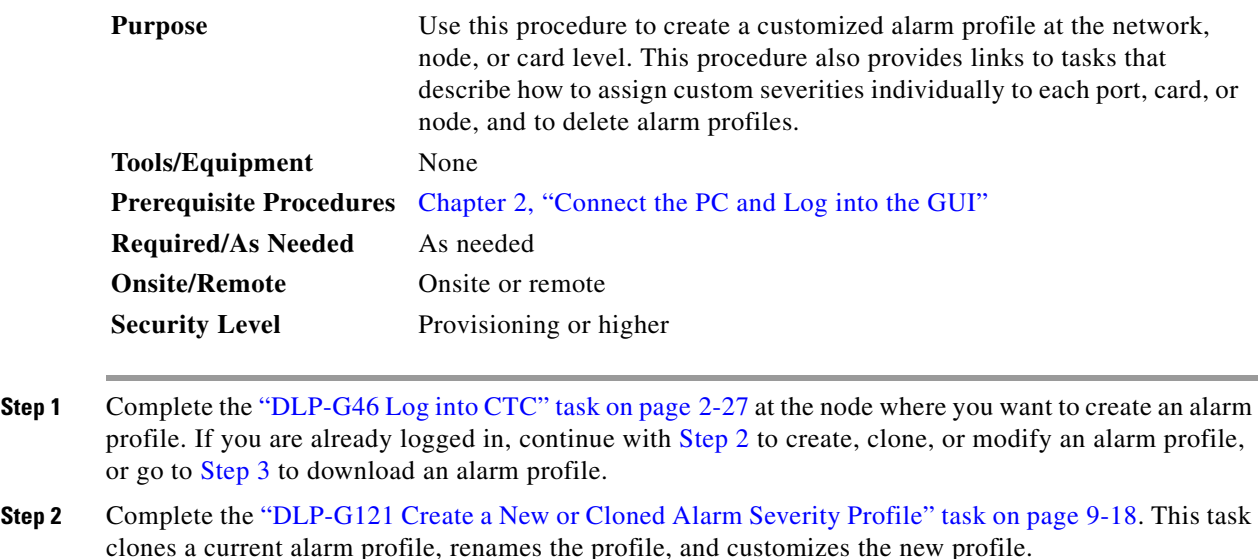

<span id="page-16-2"></span><span id="page-16-1"></span>**Step 3** Complete the ["DLP-G122 Download an Alarm Severity Profile" task on page 9-21.](#page-20-0) This task downloads an alarm severity profile from a CD or a node.

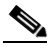

- **Note** After storing a created or downloaded alarm profile, you must go to the node (either by logging into it or clicking on it from the network view) and activate the profile by applying it to the shelf, one or more cards, or one or more ports.
- **Step 4** As necessary, complete the ["DLP-G123 Apply Alarm Profiles to Ports" task on page 9-22](#page-21-0) or the ["DLP-G124 Apply Alarm Profiles to Cards and Nodes" task on page 9-24](#page-23-0).
- **Step 5** As necessary, complete the ["DLP-G125 Delete Alarm Severity Profiles" task on page 9-24.](#page-23-1) **Stop. You have completed this procedure.**

# <span id="page-17-0"></span>**DLP-G121 Create a New or Cloned Alarm Severity Profile**

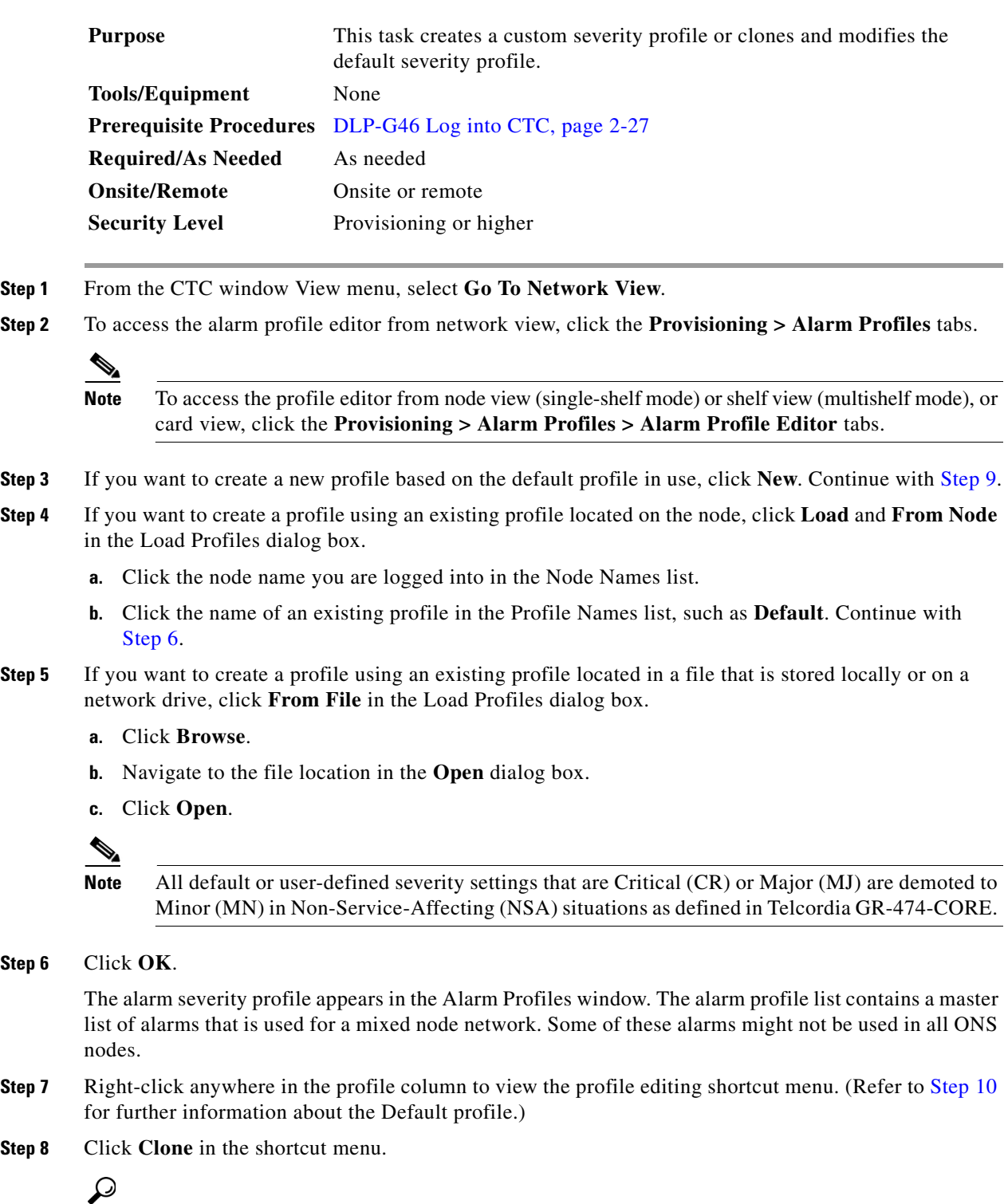

**Tip** To see the full list of profiles, including those available for loading or cloning, click Available. You must load a profile before you can clone it.

<span id="page-17-1"></span>**Step 6** 

**Step 8** 

<span id="page-18-0"></span>**Step 9** In the New Profile dialog box, enter a name in the New Profile Name field.

Profile names must be unique. If you try to import or name a profile that has the same name as another profile, CTC adds a suffix to create a new name. Long file names are supported.

#### <span id="page-18-1"></span>**Step 10** Click **OK**.

A new alarm profile (named in [Step 9](#page-18-0)) is created. (If this is the first alarm profile created during installation, the default alarm profile settings are displayed in the AlarmType::Condition column on the left.) This profile duplicates the default profile severities and appears at the right of the previous profile column in the Alarm Profiles window. You can select it and drag it to a different position.

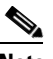

**Note** Up to ten profiles, including the two reserved profiles, Inherited and Default, can be stored in CTC.

The Default profile sets severities to standard Telcordia GR-474-CORE settings. If an alarm has an Inherited profile, it inherits (copies) its severity from the same alarm's severity at the higher level. For example, if you choose the Inherited profile from the network view, the severities at the lower levels (node, card, and port) will be copied from this selection. A card with an Inherited alarm profile copies the severities used by the node that contains the card. (If you are creating profiles, you can apply these separately at any level. To do this, refer to the ["DLP-G124 Apply Alarm Profiles to Cards and Nodes"](#page-23-0)  [task on page 9-24](#page-23-0).)

- <span id="page-18-3"></span><span id="page-18-2"></span>**Step 11** Modify (customize) the new alarm profile:
	- **a.** In the new alarm profile column, click the alarm severity you want to change in the custom profile.
	- **b.** Choose a severity from the drop-down list.
	- **c.** Repeat Steps [a](#page-18-2) and [b](#page-18-3) for each severity you want to customize. Refer to the following guidelines when you view the alarms or conditions after making modifications:
		- All Critical (CR) or Major (MJ) default or user-defined severity settings are demoted to Minor (MN) in Non-Service-Affecting (NSA) situations as defined in Telcordia GR-474-CORE.
		- Default severities are used for all alarms and conditions until you create and apply a new profile.
		- Changing a severity to inherited (I) or unset (U) does not change the severity of the alarm.
- **Step 12** After you have customized the new alarm profile, right-click the profile column to highlight it.
- **Step 13** Click **Store**.
- **Step 14** In the Store Profiles dialog box [\(Figure 9-5](#page-19-0)), click **To Node(s)** and go to Step [a](#page-19-1), or click **To File** and go to Step [b](#page-19-2).

Г

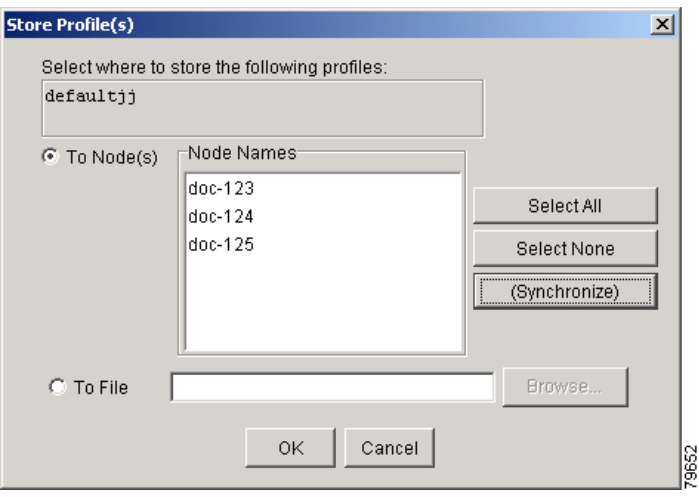

#### <span id="page-19-0"></span>*Figure 9-5 Store Profiles Dialog Box*

- <span id="page-19-1"></span>**a.** Choose the node where you want to save the profile:
	- **•** If you want to save the profile to only one node, click the node in the Node Names list.
	- **•** If you want to save the profile to all nodes, click **Select All**.
	- Press the Ctrl key, and simultaneously left-click the node where the profile is to be saved.
	- **•** If you do not want to save the profile to any nodes, click **Select None**.
	- **•** If you want to update alarm profile information, click **(Synchronize)**.
	- **•** Click **OK** to save the profile.
- <span id="page-19-2"></span>**b.** Save the profile:
	- **•** Click **Browse** and navigate to the profile save location.
	- **•** Enter a name in the File name field.
	- **•** Click **Select** to choose this name and location. Long file names are supported. CTC supplies a suffix of \*.pfl to stored files.
	- **•** Click **OK** to store the profile.
- **Step 15** As needed, perform any of the following actions. The following options are located at the bottom of the **Provisioning > Alarm Profile** window.
	- **•** Click the **Hide Identical Rows** check box to configure the Alarm Profiles window to view rows with dissimilar severities.
	- **•** Click the **Hide Reference Values** check box to configure the Alarm Profiles window to view severities that do not match the Default profile.
	- **•** Click the **Only show service-affecting severities** check box to configure the Alarm Profiles window not to display Minor and some Major alarms that will not affect service.
- **Step 16** Return to your originating procedure (NTP).

### <span id="page-20-0"></span>**DLP-G122 Download an Alarm Severity Profile**

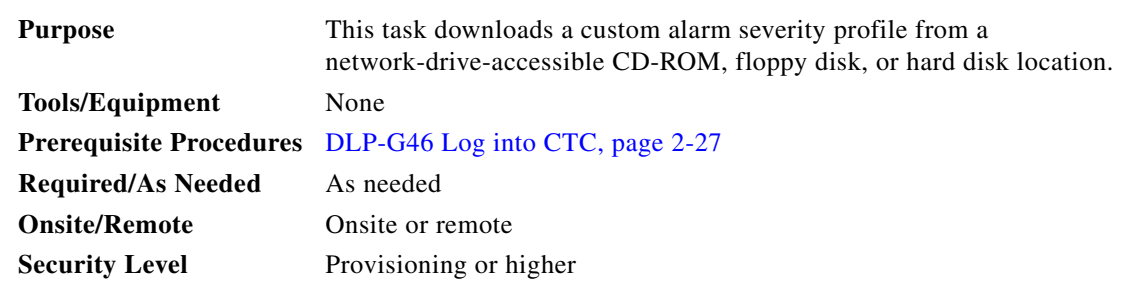

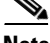

**Note** You must always store the alarm profile after editing it. If you edit an alarm profile without saving it, changes to the profile will be lost if you change views in CTC.

**Step 1** To access the alarm profile editor from network view, click the **Provisioning > Alarm Profiles** tabs.

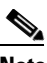

**Note** To access the profile editor from node view (single-shelf mode) or shelf view (multishelf mode), or card view, click the **Provisioning > Alarm Profiles > Alarm Profile Editor** tabs.

#### **Step 2** Click **Load**.

- **Step 3** If you want to download a profile that exists on the node, click **From Node** in the Load Profiles dialog box.
	- **a.** Click the node name you are logged into in the Node Names list.
	- **b.** Click the name of the profile in the Profile Names list, such as **Default**.
	- **c.** Click **OK**.
- **Step 4** If you want to download a profile that is stored locally or on a network drive, click **From File** in the Load Profile dialog box.
	- **a.** Click **Browse**.
	- **b.** Navigate to the file location in the **Open** dialog box.
	- **c.** Click **Open**.

### $\begin{picture}(20,20) \put(0,0){\line(1,0){10}} \put(15,0){\line(1,0){10}} \put(15,0){\line(1,0){10}} \put(15,0){\line(1,0){10}} \put(15,0){\line(1,0){10}} \put(15,0){\line(1,0){10}} \put(15,0){\line(1,0){10}} \put(15,0){\line(1,0){10}} \put(15,0){\line(1,0){10}} \put(15,0){\line(1,0){10}} \put(15,0){\line(1,0){10}} \put(15,0){\line(1$

**Note** All default or user-defined severity settings that are Critical (CR) or Major (MJ) are demoted to Minor (MN) in Non-Service-Affecting (NSA) situations as defined in Telcordia GR-474.

**Step 5** Click **OK**.

The downloaded profile appears at the right side of the Alarm Profiles window.

- **Step 6** Right-click anywhere in the downloaded profile column to view the profile editing shortcut menu.
- **Step 7** Click **Store**.
- **Step 8** In the Store Profiles dialog box, click **To Node(s)**.
	- **a.** Choose the nodes where you want to save the profile:
		- **•** If you want to save the profile to only one node, click the node in the Node Names list.
		- **•** If you want to save the profile to all nodes, click **Select All**.
- Press the Ctrl key, and simultaneously left-click the node where the profile is to be saved.
- **•** If you do not want to save the profile to any nodes, click **Select None**.
- **•** If you want to update alarm profile information, click **Synchronize**.

#### **b. Click OK**.

```
Step 9 Return to your originating procedure (NTP).
```
# <span id="page-21-0"></span>**DLP-G123 Apply Alarm Profiles to Ports**

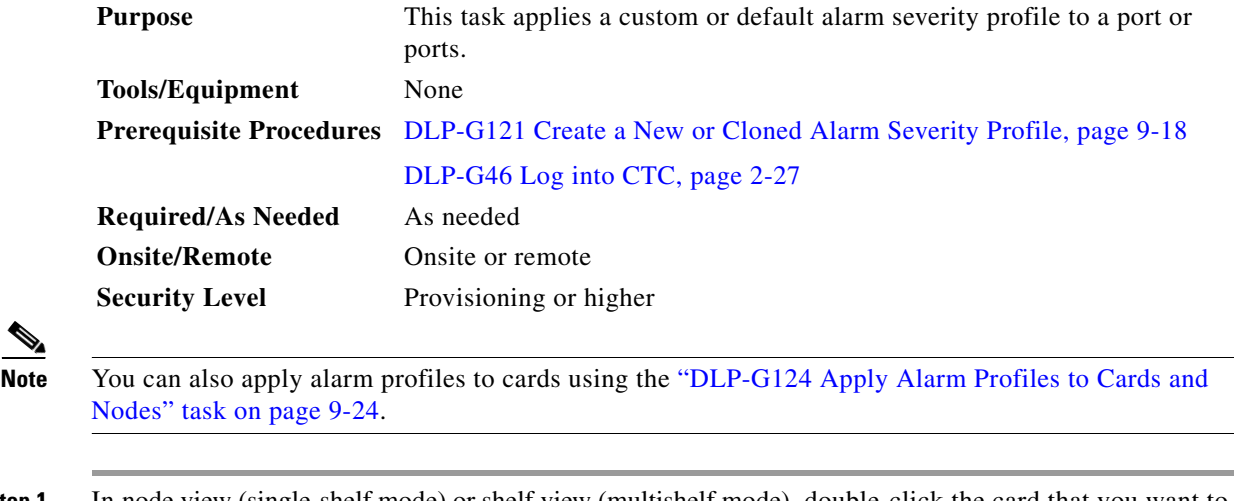

**Step 1** In node view (single-shelf mode) or shelf view (multishelf mode), double-click the card that you want to change to open the card view.

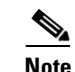

**Note** The card view is not available for the TCC2/TCC2P card.

#### **Step 2** Click the **Provisioning > Alarm Profiles > Alarm Behavior** tabs.

[Figure 9-6](#page-22-0) shows alarm profiles for the AD-1C card, for example. CTC shows Parent Card Profile: Inherited.

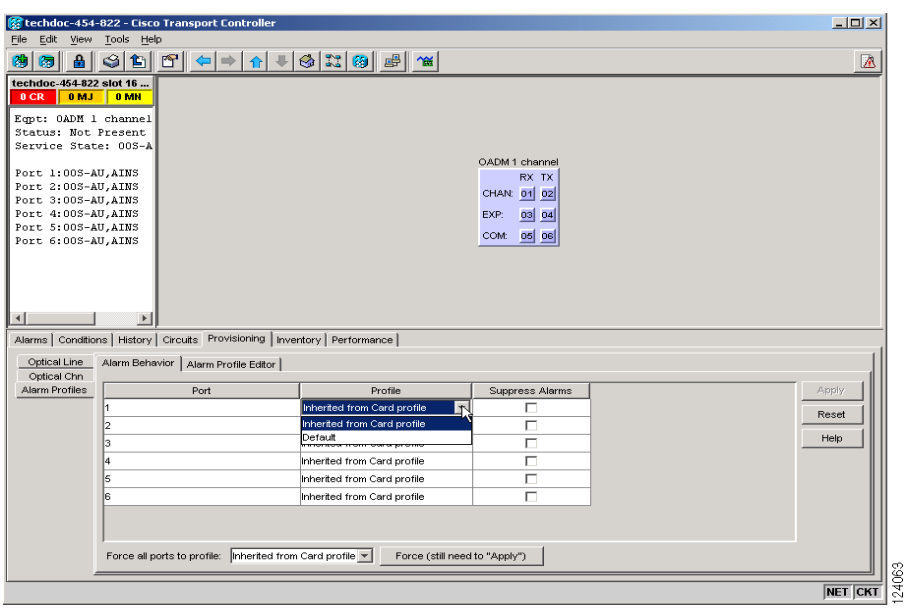

<span id="page-22-0"></span>*Figure 9-6 AD-1C Card Alarm Profile*

Go to [Step 3](#page-22-1) to apply profiles to a port. Go to [Step 4](#page-22-2) to apply profiles to all ports on a card.

- <span id="page-22-1"></span>**Step 3** To apply profiles on a port basis:
	- **a.** In card view, click the port row in the Profile column.
	- **b.** Choose the new profile from the drop-down list.
	- **c.** Click **Apply**. Confirm the profile updated to the port correctly.
- <span id="page-22-2"></span>**Step 4** To apply profiles to all ports on a card:
	- **a.** In card view, click the **Force all ports to profile** drop-down arrow at the bottom of the window.
	- **b.** Choose the new profile from the drop-down list.
	- **c.** Click **Force (still need to "Apply")**.
	- **d.** Click **Apply**. Confirm that the profile updated to all ports correctly.

In node view, the Port Level Profiles column indicates port-level profiles with a notation such as "exist  $(1)$ ".

- **Step 5** To reapply a previous alarm profile after you have applied a new one, select the previous profile and click **Apply** again.
- **Step 6** Return to your originating procedure (NTP).

## <span id="page-23-0"></span>**DLP-G124 Apply Alarm Profiles to Cards and Nodes**

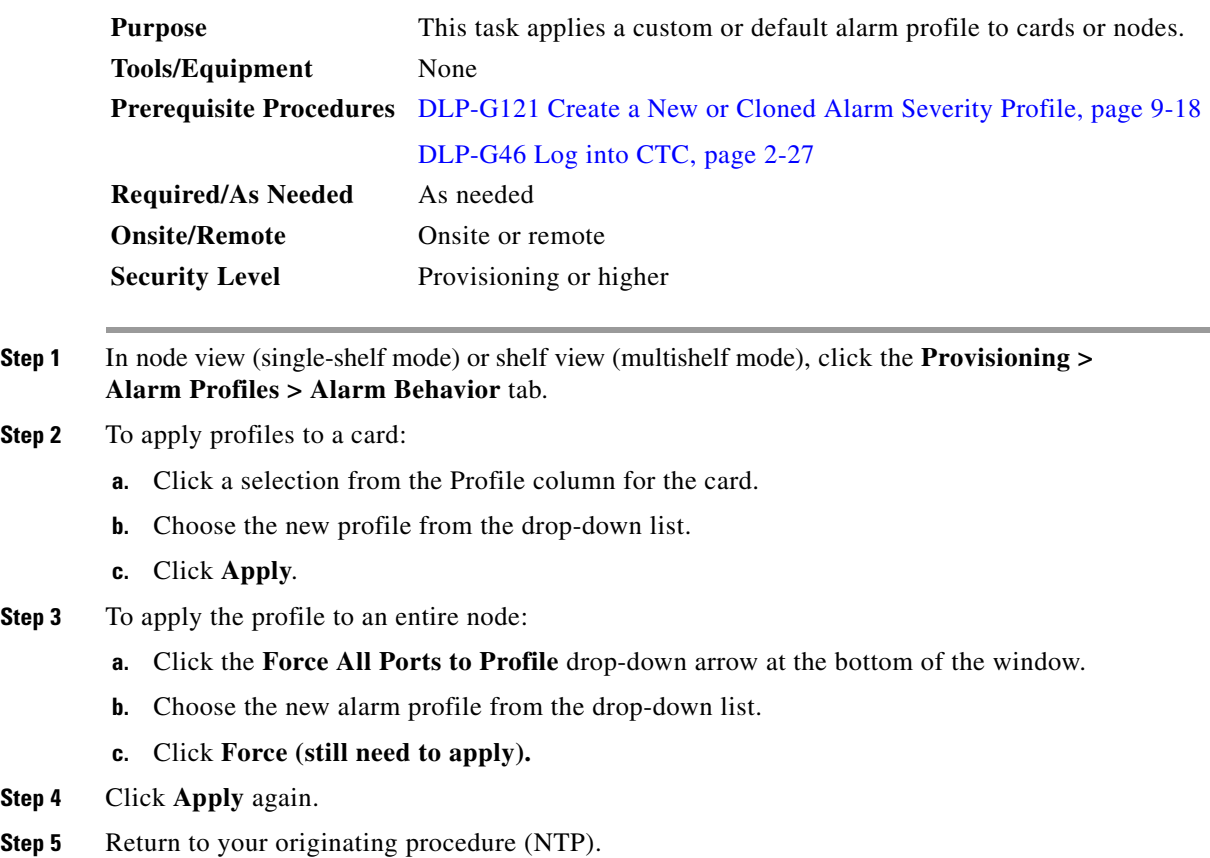

## <span id="page-23-1"></span>**DLP-G125 Delete Alarm Severity Profiles**

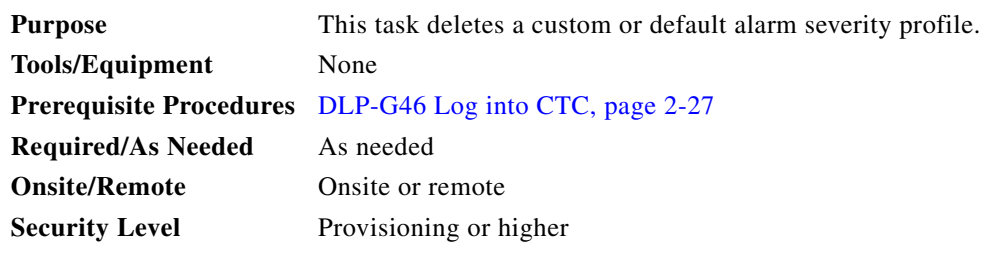

 $\frac{\partial}{\partial \rho}$ 

**Step 1** To access the alarm profile editor from network view, click the **Provisioning > Alarm Profiles** tabs.

**Note** To access the profile editor from node or card view, click the **Provisioning > Alarm Profiles > Alarm Profile Editor** tabs.

**Step 2** Click the profile that you want to delete. (Click the column that displays the profile name to select it.)

#### **Step 3** Click **Delete**.

The Select Node/Profile Combination for Delete dialog box appears ([Figure 9-7\)](#page-24-0).

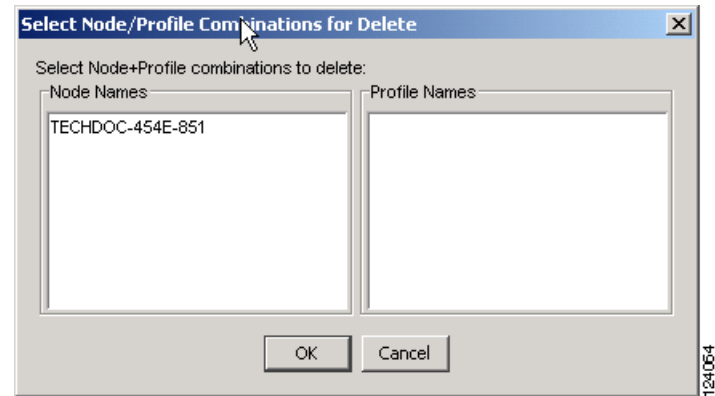

#### <span id="page-24-0"></span>*Figure 9-7 Select Node/Profile Combination For Delete Dialog Box*

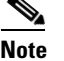

**Note** You cannot delete the Inherited or Default alarm profiles.

**Note** A previously created alarm profile cannot be deleted unless it has been stored on the node. If the profile is visible on the Alarm Profiles tab but is not listed in the Select Node/Profile Combinations to Delete dialog box, continue with [Step 8.](#page-24-1)

**Step 4** Click the node name in the Node Names list to highlight the profile location.

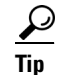

**Tip** If you hold the Shift key down, you can select consecutive node names. If you hold the Ctrl key down, you can select any combination of nodes.

- **Step 5** Click the profile names that you want to delete in the Profile Names list.
- **Step 6** Click **OK**.
- **Step 7** Click **Yes** in the Delete Alarm Profile dialog box.

If you delete a profile from a node, it still appears in the network view Provisioning > Alarm Profile Editor window unless you remove it using the following step.

<span id="page-24-1"></span>**Step 8** To remove the alarm profile from the window, right-click the column of the profile that you deleted and choose **Remove** from the shortcut menu.

If a node and profile combination is selected but does not exist, a warning appears: "One or more of the profiles selected do not exist on one or more of the node(s) selected." For example, if Node A has only Profile 1 stored and the user tries to delete both Profile 1 and Profile 2 from Node A, this warning appears. However, the operation still removes Profile 1 from Node A.

The Default and Inherited special profiles cannot be deleted and do not appear in the Select Node/Profile Combination for Delete window.

**Step 9** Return to your originating procedure (NTP).

# <span id="page-25-0"></span>**NTP-G69 Enable, Modify, or Disable Alarm Severity Filtering**

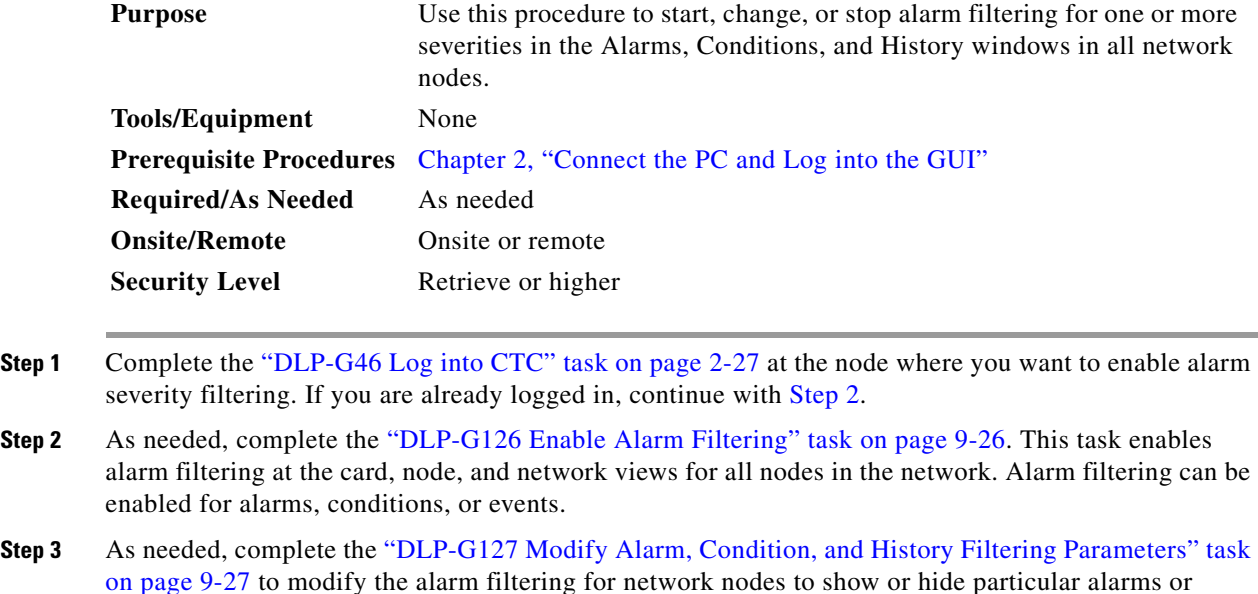

<span id="page-25-2"></span>conditions. **Step 4** As needed, complete the ["DLP-G128 Disable Alarm Filtering" task on page 9-29](#page-28-0) to disable alarm profile filtering for all network nodes.

**Stop. You have completed this procedure.**

## <span id="page-25-1"></span>**DLP-G126 Enable Alarm Filtering**

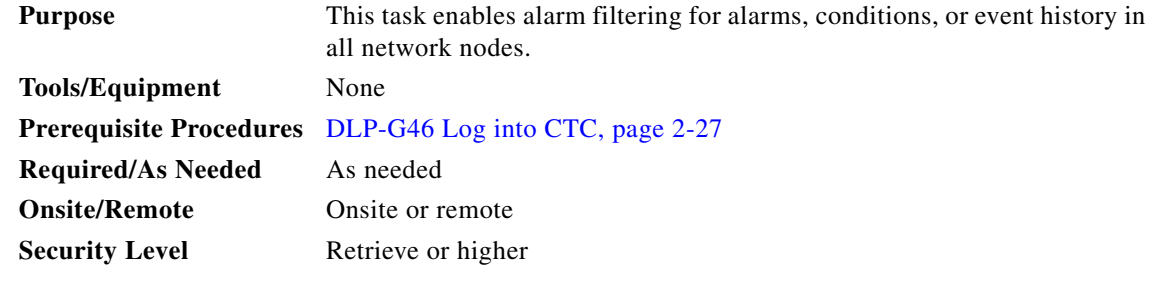

<span id="page-25-3"></span>**Step 1** At node, network, or card view, click the **Alarms** tab.

<span id="page-25-4"></span>**Step 2** Click the **Filter** tool icon on the right side of the bottom toolbar.

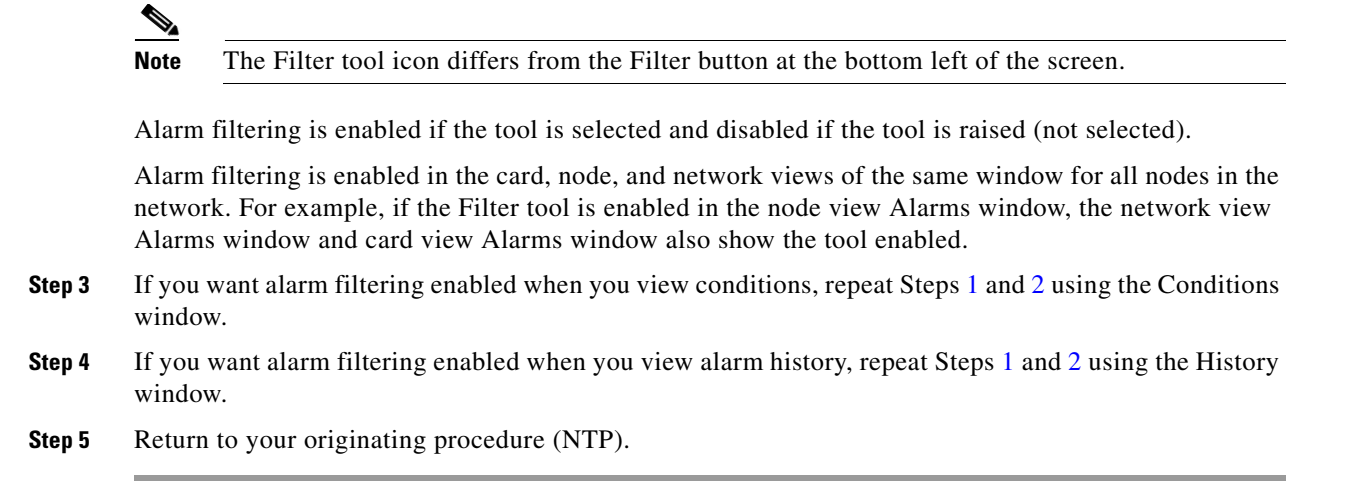

### <span id="page-26-0"></span>**DLP-G127 Modify Alarm, Condition, and History Filtering Parameters**

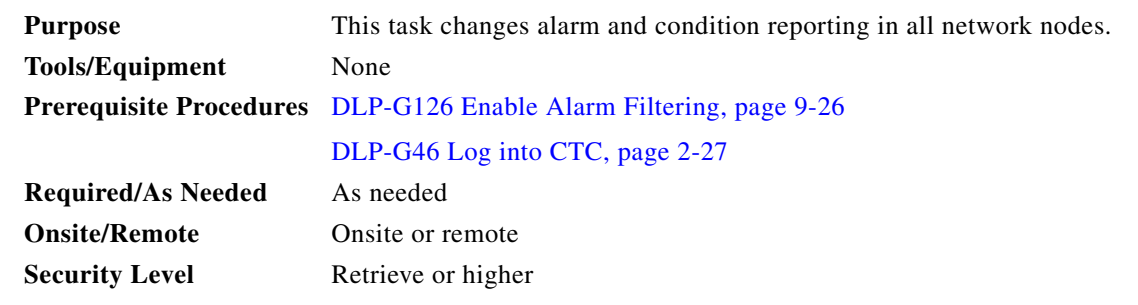

**Step 1** At node, network, or card view, click the **Alarms** tab, **Conditions** tab, or **History** tab.

**Step 2** Click the **Filter** button on the left side of the bottom toolbar.

The filter dialog box appears, displaying the General tab. [Figure 9-8](#page-27-0) shows the Alarm Filter dialog box; the Conditions and History tabs have similar dialog boxes.

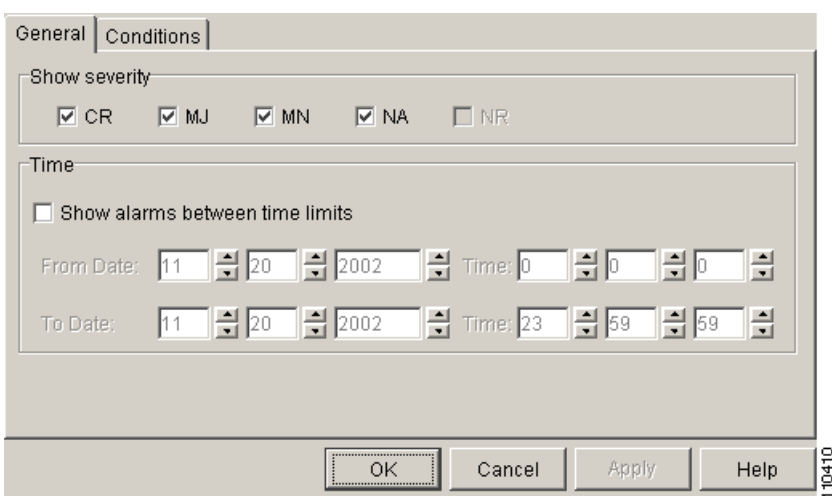

<span id="page-27-0"></span>*Figure 9-8 Alarm Filter Dialog Box General Tab*

In the General tab Show Severity area, you can choose which alarm severities will show through the alarm filter and provision a time period during which filtered alarms show through the filter. To change the alarm severities shown in the filter, go to [Step 3.](#page-27-1) To change the time period filter for the alarms, go to [Step 4.](#page-27-2)

<span id="page-27-1"></span>**Step 3** In the Show Severity area, click the check boxes for the severities [Critical (CR), Major (MJ*)*, Minor (MN), or Not Alarmed (NA)] that you want to be reported at the network level. Leave severity check boxes deselected (unchecked) to prevent those severities from appearing.

When alarm filtering is disabled, all alarms show.

<span id="page-27-2"></span>**Step 4** In the Time area, click the **Show alarms between time limits** check box to enable it. Click the up and down arrows in the From Date, To Date, and Time fields to modify the period of alarms that is shown.

To modify filter parameters for conditions, continue with [Step 5.](#page-27-3) If you do not need to modify them, continue with [Step 6](#page-28-1).

<span id="page-27-3"></span>**Step 5** Click the filter dialog box **Conditions** tab ([Figure 9-9](#page-27-4)).

<span id="page-27-4"></span>*Figure 9-9 Alarm Filter Dialog Box Conditions Tab*

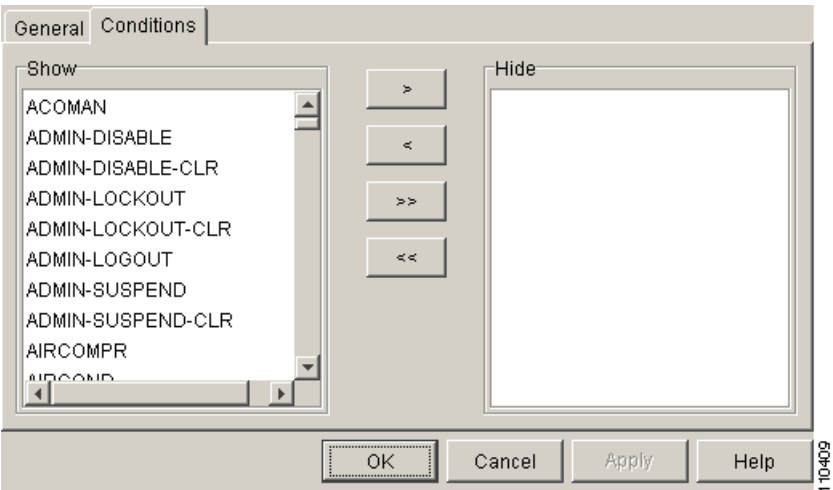

**The Second** 

When filtering is enabled, conditions in the Show list are visible and conditions in the Hide list are invisible.

- To move conditions individually from the Show list to the Hide list, click the > button.
- **•** To move conditions individually from the Hide list to the Show list, click the < button.
- To move conditions collectively from the Show list to the Hide list, click the  $\gg$  button.
- To move conditions collectively from the Hide list to the Show list, click the  $\ll$  button.

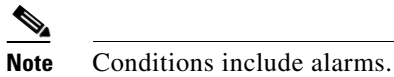

<span id="page-28-1"></span>**Step 6** Click **Apply** and **OK**.

Alarm and condition filtering parameters are enforced when alarm filtering is enabled (see the ["DLP-G126 Enable Alarm Filtering" task on page 9-26\)](#page-25-1), and the parameters are not enforced when alarm filtering is disabled (see the ["DLP-G128 Disable Alarm Filtering" task on page 9-29](#page-28-0)).

**Step 7** Return to your originating procedure (NTP).

### <span id="page-28-0"></span>**DLP-G128 Disable Alarm Filtering**

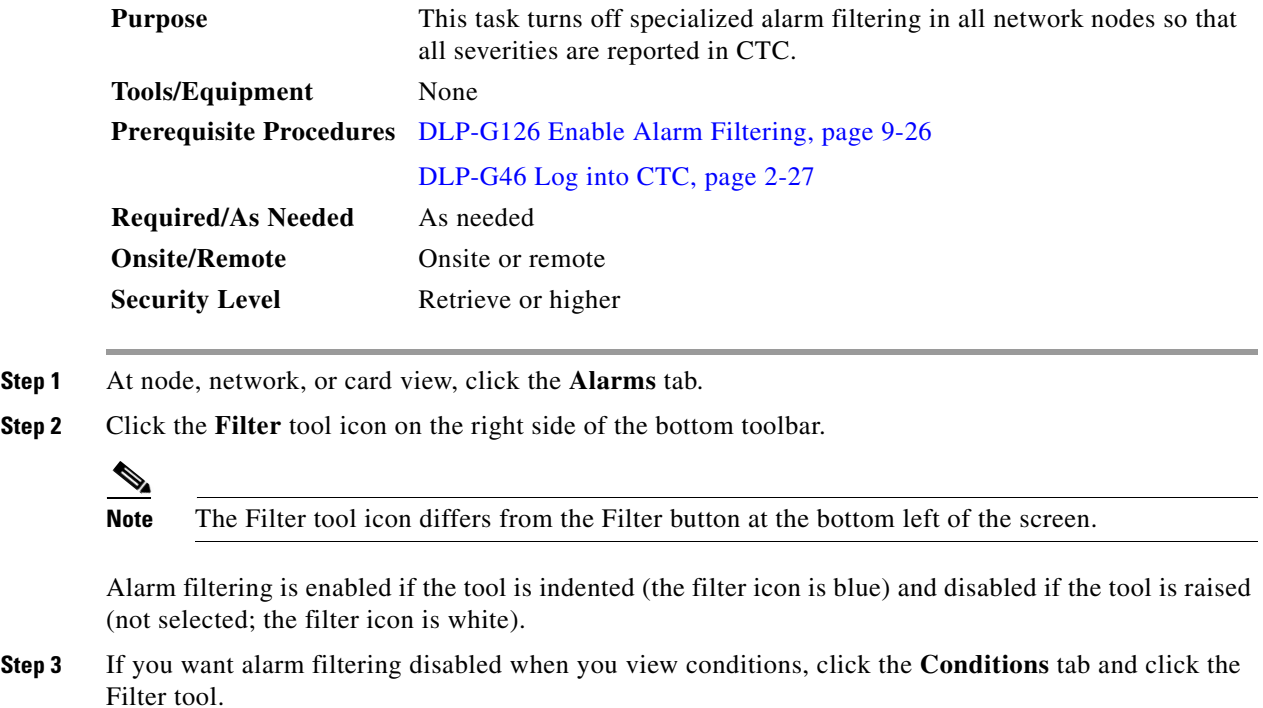

- **Step 4** If you want alarm filtering disabled when you view alarm history, click the **History** tab and click the Filter tool.
- **Step 5** Return to your originating procedure (NTP).

# <span id="page-29-0"></span>**NTP-G70 Suppress Alarms or Discontinue Alarm Suppression**

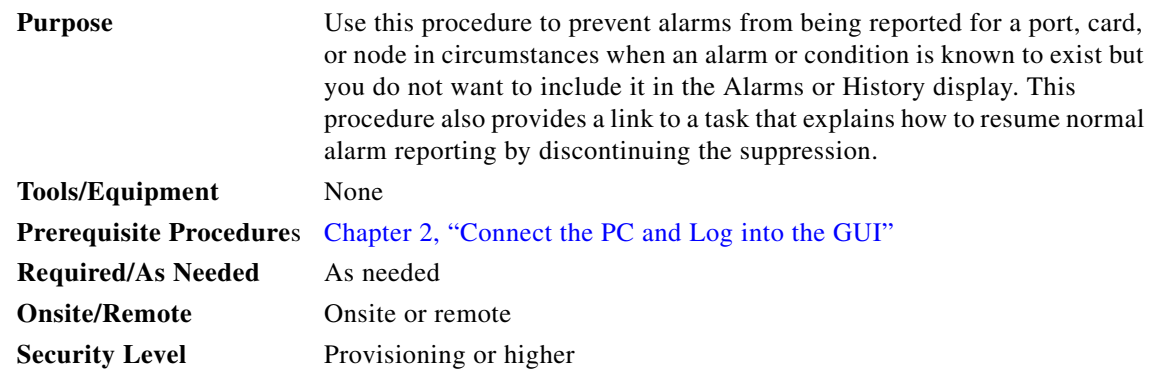

- **Step 1** Complete the "DLP-G46 Log into CTC" task on page 2-27. If you are already logged in, continue with [Step 2](#page-29-2).
- <span id="page-29-2"></span>**Step 2** Complete the ["DLP-G129 Suppress Alarm Reporting" task on page 9-30](#page-29-1) to enable the node to send autonomous messages that clear specific raised alarms and cause suppressed alarms to appear in the Conditions window.

Suppressing one or more alarms prevents them from appearing in the Alarm or History windows or in any other clients. The suppress command causes CTC to display them in the Conditions window with their severity, their severity color code, and their service-affecting status.

**Step 3** Complete the ["DLP-G130 Discontinue Alarm Suppression" task on page 9-32](#page-31-0) to discontinue alarm suppression and resume normal alarm reporting.

**Stop. You have completed this procedure.**

### <span id="page-29-1"></span>**DLP-G129 Suppress Alarm Reporting**

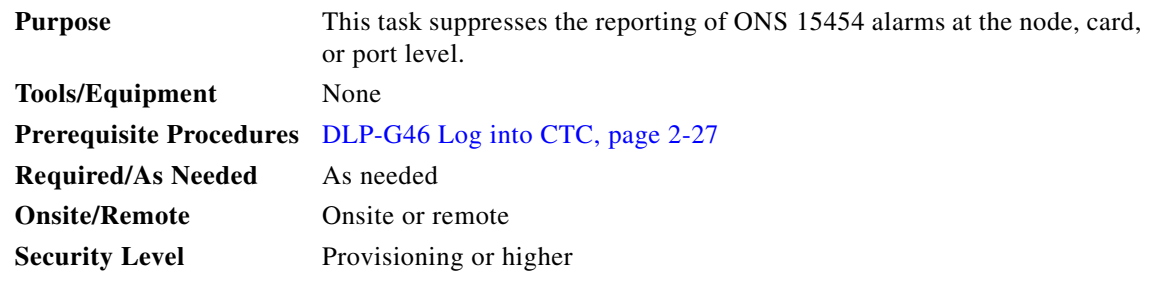

**Caution** If multiple CTC/TL1 sessions are open, suppressing alarms in one session suppresses the alarms in all other open sessions.

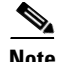

**Note** Alarm suppression at the node level does not supersede alarm suppression at the card or port level. Suppression can exist independently for all three entities, and each entity will raise separate alarms suppressed by the user command (AS-CMD) alarm.

- **Step 1** If you are in node view, click the **Provisioning > Alarm Profiles > Alarm Behavior** tabs.
- <span id="page-30-0"></span>**Step 2** To suppress alarms for the entire node:
	- **a.** Check the **Suppress Alarms** check box.
	- **b.** Click **Apply**.

All raised alarms for the node will change color to white in the Alarms window and their status will change to cleared. After suppressing alarms, clicking **Synchronize** in the Alarms window will remove cleared alarms from the window. However, an AS-CMD alarm will show in node or card view to indicate that node-level alarms were suppressed, and the word System will appear in the Object column.

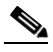

**Note** The only way to suppress building integrated timing supply (BITS), power source, or system alarms is to suppress alarms for the entire node. These cannot be suppressed separately.

- **Step 3** To suppress alarms for individual cards:
	- **a.** In the alarm behavior window, locate the card row (using the Location column for the slot number or the Eqpt Type column for the equipment name).
	- **b.** Check the **Suppress Alarms** column check box in that row.

Alarms that directly apply to this card will change appearance as described in [Step 2.](#page-30-0) For example, if you suppressed raised alarms for an OC-48 card in Slot 16, raised alarms for this card will change in node or card view. The AS-CMD alarm will show the slot number in the Object number. For example, if you suppressed alarms for a Slot 16 OC-48 card, the AS-CMD object will be "SLOT-16."

Click **Apply**.

- **Step 4** To suppress alarms for individual card ports, double-click the card in node view.
- **Step 5** Click the **Provisioning > Alarm Profiles > Alarm Behavior** tabs.
- **Step 6** Check the **Suppress Alarms** column check box for the port row where you want to suppress alarms ([Figure 9-6 on page 9-23\)](#page-22-0).
- **Step 7** Click **Apply**.

Alarms that apply directly to this port will change appearance as described in [Step 2.](#page-30-0) (However, alarms raised on the entire card will remain raised.) A raised AS-CMD alarm that shows the port as its object will appear in either alarm window. For example, if you suppressed alarms for Port 1 on the Slot 16 OC-48 card, the alarm object will show "FAC-16-1."

**Step 8** Return to your originating procedure (NTP).

Г

⁄N

# <span id="page-31-0"></span>**DLP-G130 Discontinue Alarm Suppression**

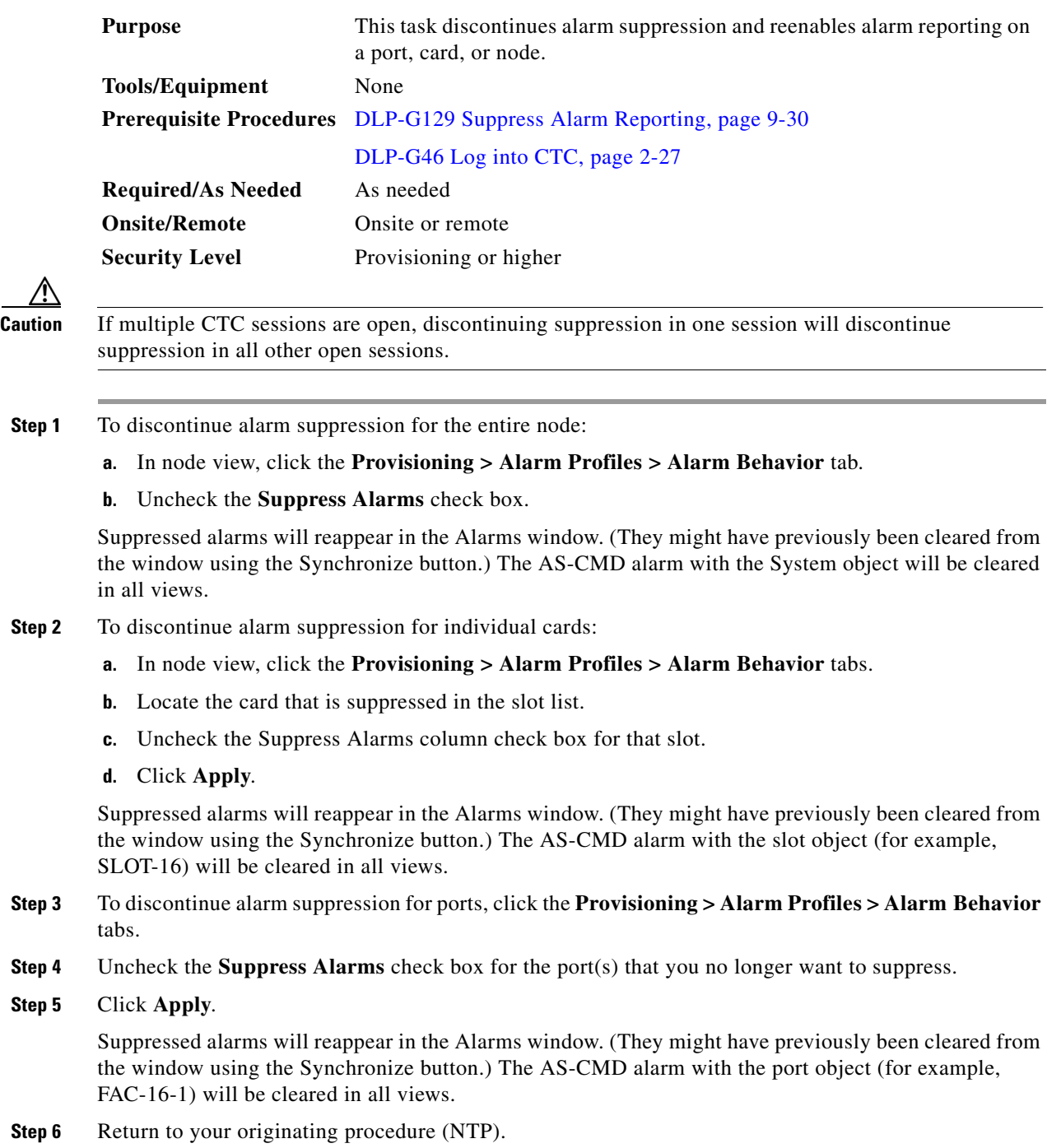

# <span id="page-32-0"></span>**NTP-G72 Provision External Alarms and Controls on the Alarm Interface Controller-International Card**

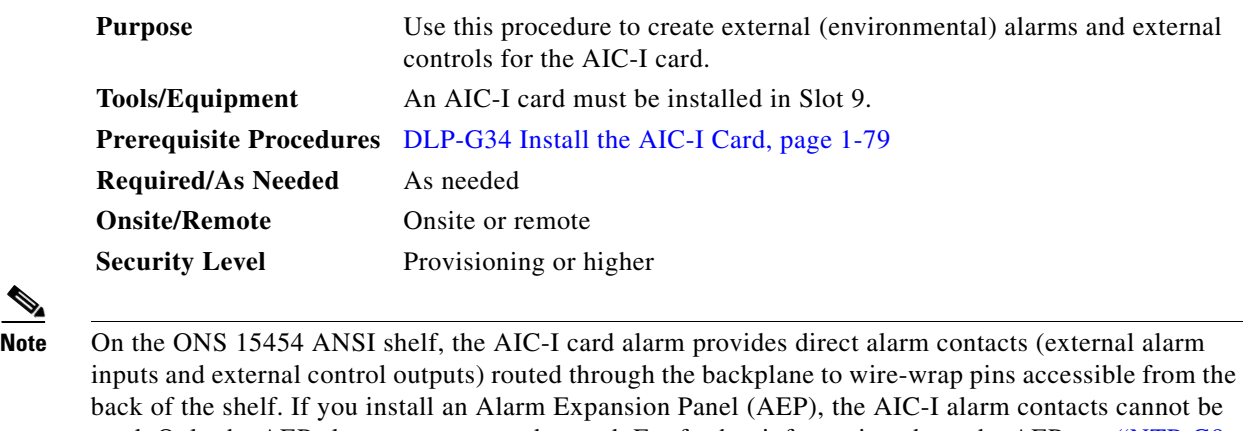

used. Only the AEP alarm contacts can be used. For further information about the AEP, see "NTP-G9 Install the Alarm Expansion Panel (ANSI Only)" procedure on page 1-46 and the "NTP-G11 Install an External Wire-Wrap Panel on the AEP (ANSI Only)" procedure on page 1-60. The ONS 15454 ETSI shelf is not compatible with the AEP.

**Note** For information about the AIC-I external alarms, external controls, and virtual wire, refer to the "Alarm and TCA Monitoring and Management" chapter in the *Cisco ONS 15454 DWDM Reference Manual*.

**Step 1** If you are using an ONS 15454 ANSI shelf, verify the backplane wiring. If you are using the AEP, see the "NTP-G9 Install the Alarm Expansion Panel (ANSI Only)" procedure on page 1-46. Otherwise, see the "NTP-G10 Attach Wires to Alarm, Timing, LAN, and Craft Pin Connections" procedure on page 1-49 for information about the ONS 15454 backplane pins.

- **a.** For external alarms, verify that the external device relays are wired to the ENVIR ALARMS IN backplane pins.
- **b.** For external controls, verify that the external device relays are wired to the ENVIR ALARMS OUT backplane pins.
- **Step 2** If you are using an ONS 15454 ETSI shelf, verify the alarm contact wiring. See the "NTP-G10 Attach Wires to Alarm, Timing, LAN, and Craft Pin Connections" procedure on page 1-49 for information about the ONS 15454 SDH contacts.
	- **a.** For external alarms, verify that the external device relays are wired to the ENVIR ALARMS IN connector pins.
	- **b.** For external controls, verify the external device relays are wired to the ENVIR ALARMS OUT connector pins.
- **Step 3** Complete the "DLP-G46 Log into CTC" task on page 2-27. If you are already logged in, continue with [Step 4](#page-32-1).
- <span id="page-32-1"></span>**Step 4** In node or shelf view, double-click the AIC-I card on the shelf graphic. The card view appears.
- **Step 5** Click the **Provisioning > Card** tabs.
- <span id="page-33-0"></span>**Step 6** In the Alarm Contacts area, click the **Add Extension** radio button if you are using the AEP. Clicking this option will choose the External Alarm input/output type and the AEP extension type; it will give you access to 16 external alarm contacts.
- **Step 7** If you did not click Add Extension, in the Input/Output area choose either External Alarm or External Control. (External Alarm will limit your input/output options as explained in [Step 6](#page-33-0).) Choosing External Control will enable both external alarms and external controls. This will convert four of the external alarm contacts to external controls, leaving 12 available external control contacts. The extension type for both options is AEP.
- **Step 8** If you are provisioning external alarms, click the **External Alarms** tab ([Figure 9-10\)](#page-33-1). If you are not provisioning external alarms, skip Steps [9](#page-33-2) through [11](#page-34-0) and go to [Step 12.](#page-34-1)

Doc-123 - Cisco Transport C  $\Box$   $\times$ File Edit View Tools Help 0 0 4 4 1 6 7 4 1 4 5 3 6 5 4 Doc-123 slot 9 AICI OCR OMJ OMN Egpt: AICI<br>Status: Not Present<br>State: 005\_AINS **AICI 01 01 01 01 01 01 01**  $03$   $11$   $12$  $In\%$  to  $\overline{B}$   $\overline{B}$   $\overline{B}$   $\overline{B}$   $\overline{B}$ UDC: W B  $DCC: \ \blacksquare \ \blacksquare$ ow 回回 Alarms | Conditions | History | Circuits Provisioning | Maintenance | Card Input# Enabled Alarm Type Apply Severity Virtual Wire Raised When Description External Alan Fan Fail  $\frac{1}{\sqrt{2}}$ Cool Fon Foil Maio Wire 1 Open Reset External Controls Local Orderwire Express Orderwire  $\overline{4}$  $6\overline{6}$ ala ala ala ala  $\bf s$  $\overline{9}$ 10  $11$  $12$ 96132  $\overline{13}$ Ē  $\mathbf{E}$ 

<span id="page-33-1"></span>*Figure 9-10 Provisioning External Alarms on the AIC-I Card*

<span id="page-33-2"></span>**Step 9** For external alarms, complete the following fields:

- **•** Enabled*—*Check the check box to activate the fields for the alarm input number.
- **•** Alarm Type*—*Choose an alarm type from the drop-down list.
- **•** Severity*—*Choose a severity from the drop-down list.

The severity determines the alarm's severity in the Alarms and History tabs and determines whether the LEDs are activated. Critical (CR), Major (MJ), and Minor (MN) alarms activate the LEDs. Not Alarmed (NA) and Not Reported (NR) events do not activate LEDs, but do report the information in CTC.

- **•** Virtual Wire*—*Choose the virtual wire number from the drop-down list if you want to assign the external device to a virtual wire. Otherwise, do not change the None default.
- Raised When—From the drop-down list, choose the contact condition (open or closed) that triggers the alarm.
- **•** Description—A default description is provided; enter a different description if needed. (Double-click the cell and highlight the text to change it.)
- **Step 10** To provision additional devices, complete [Step 9](#page-33-2) for each additional device.
- <span id="page-34-0"></span>**Step 11** Click **Apply**.

When you provision an external alarm, the alarm object is ENV-IN-*nn*. The variable *nn* refers to the external alarm's number, regardless of the name you assign.

- <span id="page-34-1"></span>**Step 12** For external controls, click the **External Controls** tab and complete the following fields for each control wired to the ONS 15454 backplane (ANSI) or FMEC connector pins (ETSI):
	- **•** Enabled*—*Check this check box to activate the fields for the alarm input number.
	- Control Type—Choose the control type from the drop-down list: air conditioner, engine, fan, generator, heat, light, sprinkler, or miscellaneous.
	- **•** Trigger Type*—*Choose a trigger type: a local minor, major, or critical alarm; a remote minor, major, or critical alarm; or a virtual wire activation.
	- Description—Enter a description. (Double-click on the cell and highlight the text to change it.)
- **Step 13** To provision additional external controls, complete [Step 12](#page-34-1) for each device.
- **Step 14** Click **Apply**.

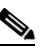

**Note** External alarms and controls should be recorded locally for the network element (NE). Both the alarm name and resolution are node-specific.

**Stop. You have completed this procedure.**

П